# **Manual do Utilizador & Menus de Navegação**

**S2** 

Analisador de Satélite Digital e Analógico 930 - 2250

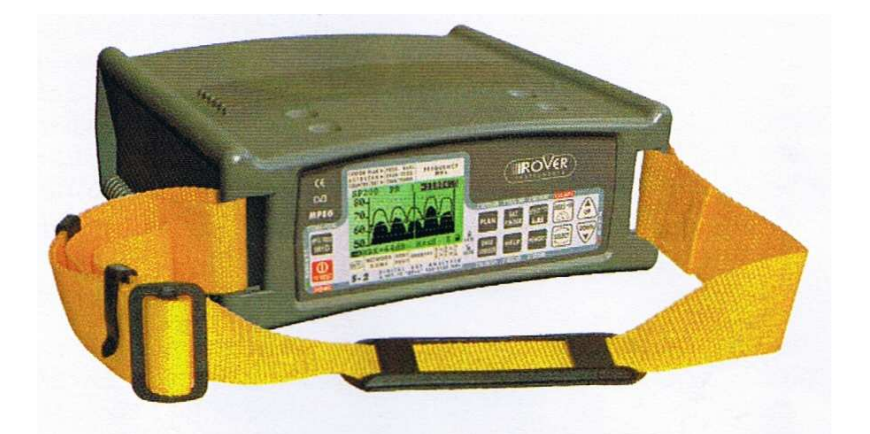

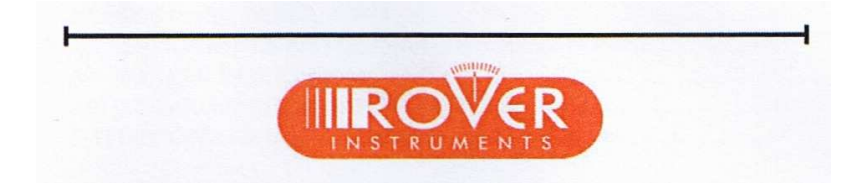

Sujeito a mudança sem aviso prévio

## **Código do Manual do Utilizador: UG-S2-1.08-2.0-EN-1.0**

**Versão: gráfica 2.0** 

## **ÍNDICE**:

### 

SUGESTÕES UTÉIS………………….………... TECLAS PRINCIPAIS……………………. ……. ACTIVAÇÃO DO MEDIDOR 1.0 MENU DE CONFIGURAÇÃO……………... 2.0 MENU DOS PLANOS DE MEMORIA 3.0 ALINHAMENTO DA PARABÓLICA: SAT FINDER (PROCURAR O SATÉLITE) 4.0 DUPLO LNB: ALINHAMENTO DA PARABÓLICA COM DOIS LNB`S 5.0 INDICADOR SONORO 6.0 MEDIÇÕES DO SINAL DO SATÉLITE: MEAS 7.0 MEDIÇÕES SPECTRUM: SPECT 8.0 AJUDA: FUNÇÃO DE AFINAÇÃO AUTOMÁTICA 9.0 MEMÓRIA: FUNÇÃO DE MEMORIZAÇÃO 10.0 MEMÓRIZAR: TECLA PARA MEMORIZAÇÃO RÁPIDA 11.0AUTOSCAN: BUSCA AUTÓMATICA 12.0 MARCADOR DE DADOS 13.0 DC ON / OFF: COMANDO DE ALIMENTAÇÃO DO LNB 14.0 MPEG PROG SERVICE: LISTA DE PROGRAMAS TRANSMITIDOS

### **ANEXOS**:

A1 – CARACTERÍSTICAS TÉCNICAS PRINCIPAIS

A2 – ACESSÓRIOS

A3 – PROGRAMA INTELIGENTE

A4 – PROBLEMAS E SOLUÇÕES

A5 – MANUTENÇÃO E RECARGA DAS BATERIAS

A6 – DESCRIÇÃO DO PAINEL FRONTAL

A7 – DESCRIÇÃO DO PAINEL LATERAL

A8 – NOTAS DO FABRICANTE E REGULAMENTOS DA GARANTIA

A9 – FICHA DE IDENTIFICAÇÃO PARA EQUIPAMENTOS AVARIADOS

A10 – FICHA STANDART DA ROVER PARA REPARAÇÃO OU MANUTENÇÃO DE EQUIPAMENTOS

A11 – REGRAS PARA A RECICLAGEM DE EQUIPAMENTOS **ELECTRONICOS** 

## **SUGESTÕES UTÉIS**:

1) Agradecemos desde já por escolher o nosso equipamento de medição, que é vastamente usado e apreciado pelos mais importantes Fornecedores de Serviço de Satélites, pelos transmissores e pelos imensos instaladores / utilizadores, porque é muito fácil de usar e fornece completas e detalhadas medições. De nossa parte comprometemo-nos a fazer o nosso melhor para satisfazer os vossos pedidos actuais e futuros.

2) Este manual é um novo conceito do Guia do Utilizador rápido e de fácil consulta. Seleccione a função / medida que precise directamente a partir do índice e a respectiva página que encontrará a informação necessária para a função específica ou a medição requerida.

3) Cada secção que descreve a medição especificada, é dividida em três partes:

a. **Descrição breve da Medição ou Função:** fornece uma descrição detalhada da medição ou da Função especificada.

b. **Iniciação da Medição:** é uma lista de passos a ser seguida para começar uma medição especificada.

c. **Teclas e menus:** Descrição gráfica das teclas que necessitam de ser usadas, e menus relevantes que iram aparecer durante o processo de medição.

4) O medidor é muito intuitivo e fácil de usar, o primeiro passo é seleccionar um plano já prémemorizado, e depois começar uma tarefa de alinhamento da parabólica pressionando somente a tecla "SAT POINT". Todos os planos memorizados contêm os canais de um satélite especifico e são identificados pelo nome do satélite. Você pode também construir o seu próprio plano com uma lista de canais própria, através da função de memorizar, ou utilizando opcionalmente o programa para PC chamado "SMART PC".

5) Importante: O medidor é entregue pelo fabricante com algumas definições pré – memorizadas para se poderem fazer testes ou demonstrações.

- a. O medidor desliga-se automaticamente após cinco minutos de inactividade, de modo a optimizar a duração da bateria e também para transporte aéreo.
- b. Verifique se esta a usar o medidor com o plano memorizado adequado que tenha a lista de canais pretendida.
- c. Alguns planos foram previamente memorizados no medidor e podem ser chamados pelo nome.

## **SUGESTÕES UTÉIS**:

### **Listas de canais pré-memorizados no S2**

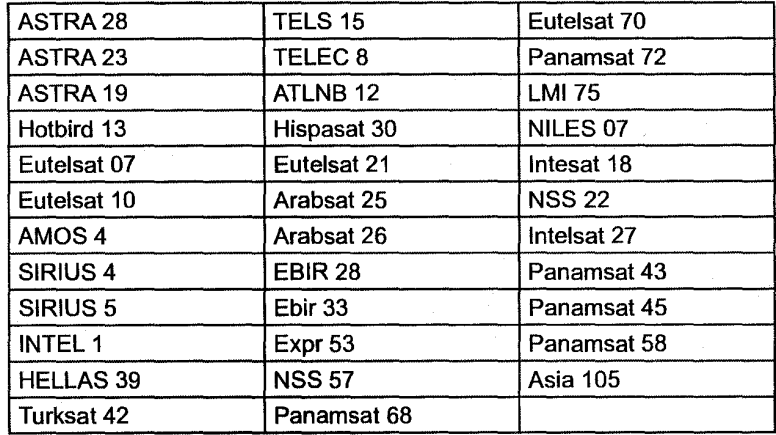

6) A navegação através de todas as possíveis selecções poderá ser alcançada premindo as teclas SELECT, UP e DOWN:

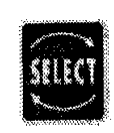

Usando a tecla "SELECT" que irá activar um campo que poderá ser mudado no menu. Este campo poderá ser um valor ( ex. frequência) ou um estado a ser modificado (ex. START? Ou STORE?).

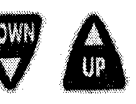

As teclas "UP" e "DOWN" iram modificar o valor do campo activado, ou iram alterar o seu estado dependendo do que este campo está a representar.

7) As teclas do medidor, como é mostrado na secção seguinte, têm uma dupla função que pode ser activada pressionando a tecla por mais de dois segundos. A descrição desta dupla função está escrita na etiqueta do painel frontal imediatamente acima da tecla principal.

### **TECLAS PRINCIPAIS**

### 

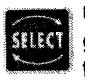

Permite seleccionar os campos do menu que se podem alterar. Os campos seleccionados são destacados com um fundo preto.

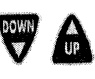

2" AUTOSCAN

Irão modificar os valores dos campos destacados pela tecla "SELECT".

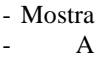

 $\overrightarrow{\text{plan}}$  a lista dos planos memorizados. opção de Autoscan (Procura Automática) não está disponível para sinais de satélite.

- Activa a função de procura automática de satélites.

- Se pressionada mais de dois segundos activará a opção de alinhamento de dois LNB`s da mesma parabólica.

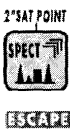

- Analise "Spectrum" do sinal de entrada RF.

- Se pressionada por mais de dois segundos activará a opção Spectrum MA X Hold.

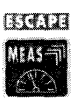

- Fornece medições analógicas ou digitais dos canais

- Pressionando está tecla mais de uma vez, todos os menus iram aparecer em sequência mostrando todas as medições possíveis.

- Pressionando mais de 2 seg. Sairá de qualquer função activa.

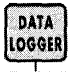

- Começa o procedimento de medição automática e memoriza os resultados das medições destes para todos os canais memorizados no plano activo no momento.

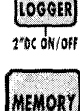

2"STORE

- Activa a função de memorizar para criar um plano definido pelo utilizador. Um plano poderá conter até 199 programas diferentes.

- Se pressionado mais de dois segundos poderá memorizar o canal sintonizado directamente para o primeiro programa disponível da parabólica.

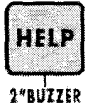

- Tecla para começar a sintonização automática de um canal digital.

- Se pressionada por mais de dois segundos esta tecla activará o sinal sonoro baseado na medição da margem de ruído.

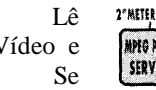

todos os serviços transmitidos por um canal digital. Nesta lista todos os PID`s de<br>Audio serão mostrados.<br><sup>00</sup> pressionada por mais de dois segundos o menu de configuração será mostrado para Vídeo e **MAGENOS** Áudio serão mostrados.

pressionada por mais de dois segundos o menu de configuração será mostrado para possibilitar a alteração de todas as configurações de funcionamento do medidor.

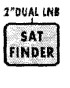

## **ACTIVAÇÃO DO MEDIDOR**

Para activar o medidor pressiona a tecla (14).

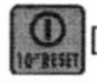

No ecrã do medidor uma nota de boas vindas aparecerá por cerca de seis segundos, Este ecrã irá dar toda a informação detalhada de identificação para o medidor.

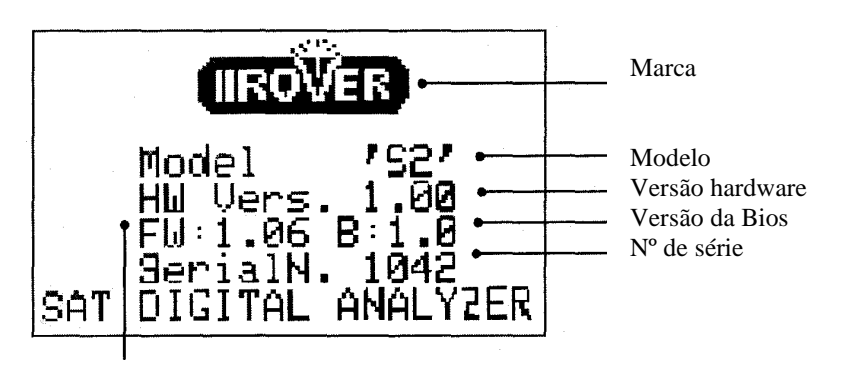

Versão do Firmware

Forneça sempre o modelo, versão do firmware e nº de série, sempre que necessite de suporte técnico, ou quando o medidor necessite de ser enviado para um centro autorizado Rover (Ref. A8).

### **1.0 MENU DE CONFIGURAÇÃO**

#### **Breve descrição:**

O menu de configuração irá permitir-lhe estabelecer os principais parâmetros que serão aplicados durante o funcionamento do medidor.

Este menu activará também algumas funções especiais como"FILE MANAGER" ou Gestão de ficheiros (que servirá também para cancelar planos memorizados). A função de parabólica motorizada, e visualização das definições de satélite.

### **Activação da Medição:**

- Pressione a tecla "MPEG PROG SERVICE"(1) durante dois segundos.
- No ecrã (2) o menu de configuração será mostrado.
- Selecione "METER SET UP" para aceder às funções normais (Rif. Par. 1.1).
- -Seleccione "SAT Config" para escolher um satélite standar (Rif. Par. 1.2)
- Seleccione "FILE MANAGER" para apagar planos memorizados. (Rif. Par. 1.3)
- Seleccione "DISEQC MOTOR" para activar uma parabólica motorizada. (Rif. Par. 1.4)

### **Teclas e Ecrãs**

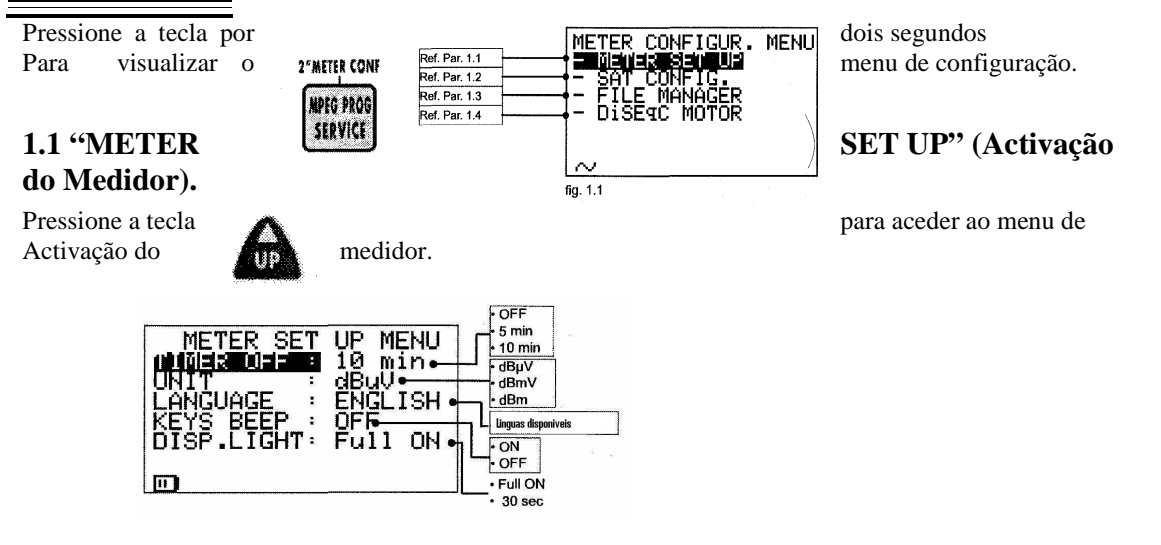

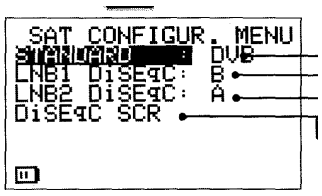

### **Continuação: MENU DE CONFIGURAÇÃO**

#### **1.2 "SAT CONFIGUR." (Configuração do Satélite):**

Em seguida pressione a tecla para **aceder** ao "SAT CONFIGUR. MENU":

 $\frac{1}{110}$ 

Referindo à fig. 1.1 pressione a tecla **para escolher "SAT CONFIGUR"** 

-DSS/DVB -LNB1 DiSEqC: a-b-c-d. See Par. 4.0 -LNB2 DiSEqC: a-b-c-d. See Par. 4.0 -Ainda não disponivel

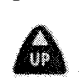

### **1.3 "FILE MANAGER" (Gestão de Ficheiros)**

A função de gestão de ficheiros permite apagar os ficheiros criados pelo utilizador ou pelo medidor, da sua memória principal. Os ficheiros "CUSTOM" (definidos pelo utilizador) contêm as listas de canais definidos pelo utilizador, enquanto os "LOGGER" são ficheiros que foram criados automaticamente pelo medidor usando a função (Marcador de Dados) "DATA LOGGER".

**Nota:** Não é Possível apagar os ficheiros pré-memorizados de fábrica, que contêm a lista de canais dos principais satélites. Estes podem ser apagados somente de um PC através do programa de interface SMART. Ref. A3).

Referindo à fig. 1.1 pressione a tecla  $\overline{\text{gflg}}$  e escolha "FILE MANAGER".

Em seguida pressione a tecla para aceder ao "FILE MANAGER MENU".

FILE MANAGER MENU **IN AN IN 1978 CUSTOM .** FILE: HBIRI3. **DELETE** : CONFIRM?  $\sim$ 

CUSTOM (Do utilizador) / LOGGER (Criados automaticamente pelo

medidor) A lista de ficheiros mostrada neste campo depende do tipo de ficheiro seleccionada anteriormente:

- Se o tipo de ficheiro é **custom** os planos pré memorizados são mostrados HBIR13, PLAN 45 ecc.

- Se o tipo de ficheiro é **logger**, todos os ficheiros criados pelo medidor serão mostrados como: LOG. 1, LOG.5, etc.

Depois de seleccionar o tipo de ficheiro, e o seu nome, a sua remoção tem de ser confirmada seleccionando o comando "DELTETE" e confirmando esta selecção (CONFIRM?) pressionando a tecla "UP ou "DOWN".

**Nota:** Se não for possível apagar os ficheiros pré memorizados de fábrica (ex. HBIR13), o medidor irá mostrar a mensagem de erro "FAILED!". Para apagar estes ficheiros use o programa de interface "SMART PC".

### **Continuação: MENU DE CONFIGURAÇÃO**

**1.4 "DiSEqC MOTOR" (menu para movimentar parabólicas motorizadas.)** 

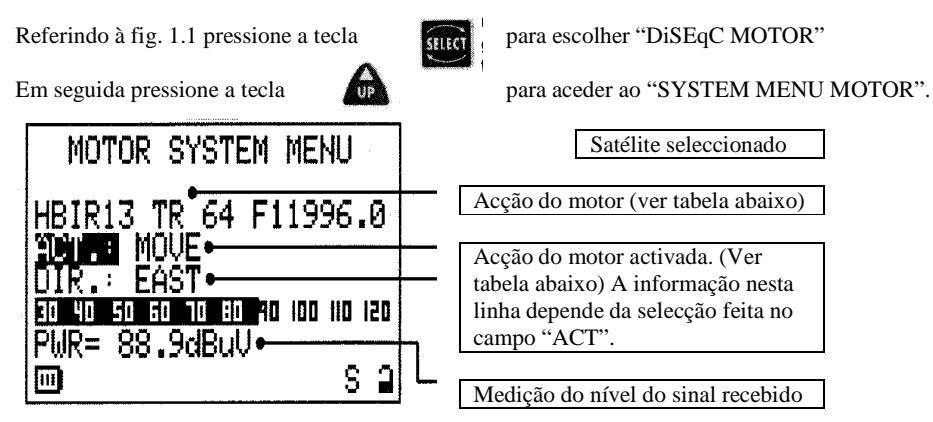

A primeira linha mostrada no ecrã mostra o satélite para o qual queremos apontar a parabólica motorizada (ex. Hot Bird 13ºE). **O satélite pretendido pode ser seleccionado usando a tecla "PLAN" (3) (ler par. 2.0).** 

A acção do motor é chamada "**ACT**". Dependendo do comando escolhido neste campo usando as teclas "UP" e "DOWN", sub-campos serão mostrados (ler tabela abaixo).

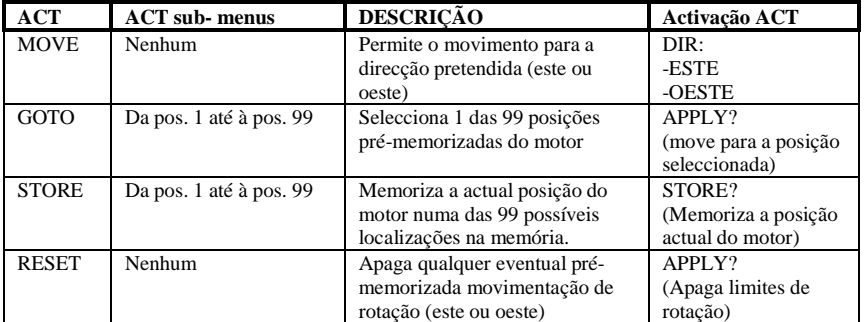

Durante a fase de alinhamento, as medições mostradas são apenas a media do nível do sinal. Quando o satélite for reconhecido, o medidor mostrará a medição da Margem de Ruído e a análise da qualidade (PASS, MARGINAL, FAIL) assim como a informação de Serviço do Equipamento.

#### **Nota:**

Pressione qualquer tecla para sair da função "DISEqC MOTOR".

### **2.0: MENU DO PLANO DE MEMÓRIA**

### **Breve descrição:**

O menu do Plano de memória mostra uma lista de todos os canais disponíveis que podem ser seleccionados para serem usados para medições ou alinhamentos de parabólicas. Quando o medidor é ligado, será activado o último Plano seleccionado.

### **Início da Medição:**

- Para seleccionar um Plano de memória (Lista de Canais) pressione a tecla "PLAN" (3).
- Seleccione o Plano desejado usando as teclas "UP" (7) e "DOWN" (9).
- -A lista activa será a marcada pelo fundo preto.

-Pressione qualquer tecla para sair do menu, por exemplo a tecla "MEAS" (6) para começar as medições no canal contido no Plano de Memoria seleccionado.

### **Teclas e Menus:**

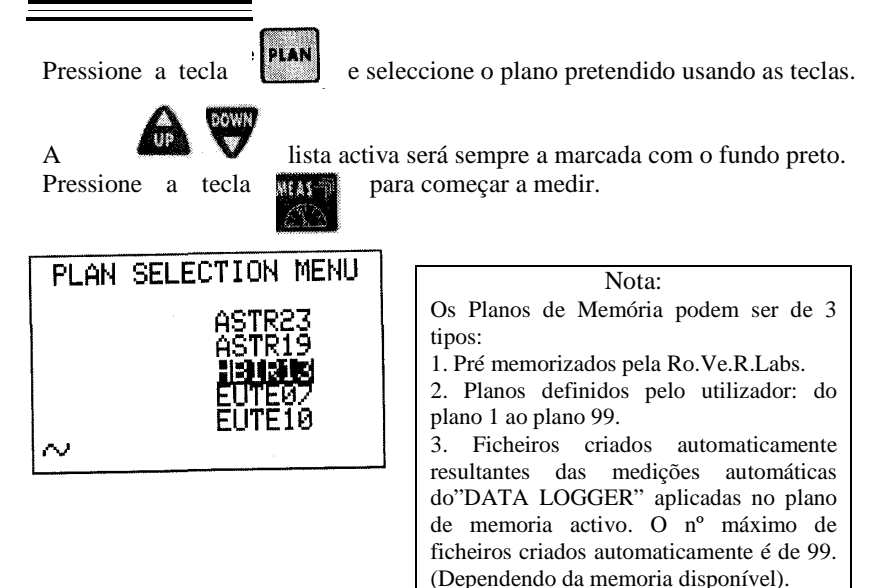

### 3.0ALINHAMENTO DA PARABOLICA: SAT FINDER (PROCURAR O SATÉLITE)

#### **Breve descrição:**

Esta função permite um alinhamento da parabólica baseada na identificação de três canais contidos na memória do plano activo (Ref. Sec. 2.0). Estes três canais podem ser seleccionados manualmente. Quando o satélite é reconhecido pelo medidor, irá automaticamente mostrar o menu de alinhamento fino, que irá também permitir ajustes "cross-pol". O medidor irá também mostrar na parte inferior do ecrã a identificação da rede, e a posição orbital do satélite.

#### **Início da Medição:**

- Pressione a tecla "PLAN"(3) apenas se a lista necessitar de ser mudada (Ref. 2.0)
- Pressione a tecla "SAT FINDER"(4) para aceder às funções do menu.
- Utilize a tecla "SELECT"(10) para seleccionar os três canais listados e com as teclas "UP"(7) e "DOWN"(9) seleccione o canal pretendido.(Ler nota abaixo)

- Utilize a tecla "SELECT" (10) para seleccionar o comando START?, e em seguida pressione as teclas "UP" ou "DOWN" para iniciar a função de procura de satélite.

- Uma Barra rotativa irá indicar que a função esta activa. Comece a tarefa de alinhamento da parabólica até o medidor activar o sinal sonoro. Isto é a indicação de que o satélite foi identificado.

- O menu irá mudar e mostrará a medição da margem de ruído com uma barra gráfica e um valor numérico. (Ver fig. Abaixo)

- Proceda com o alinhamento fino até o comprimento da barra chegar ao máximo. Vá à secção 6.0 "Medições do sinal de satélite: MEAS".

**Nota:** Os três canais usados para a identificação do satélite podem ser o mesmo.

### **Teclas e Menus:**

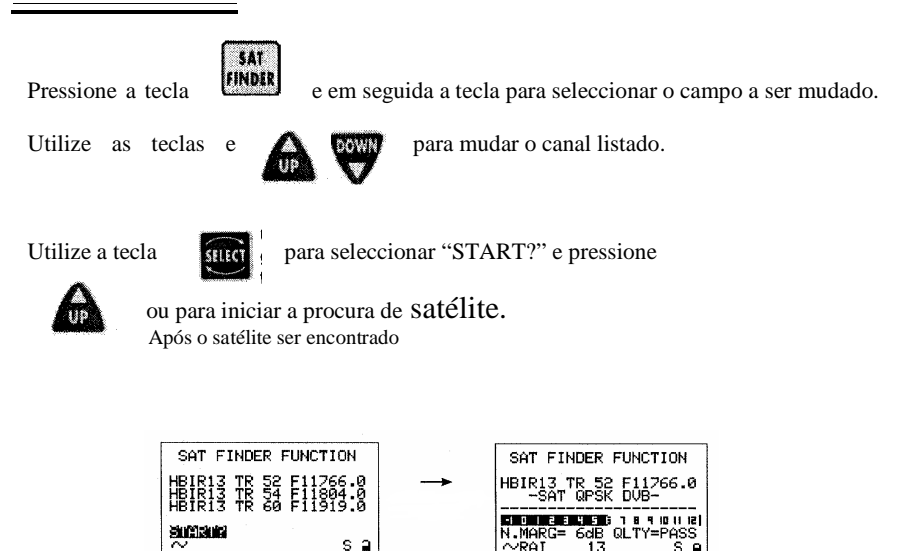

### 4.0 DUPLO LNB: ALINHAMENTO DA PARABÓLICA COM DOIS LNB`S **Breve descrição:**

Esta função especial irá permitir o alinhamento de uma parabólica com dois LNBs, fazendo medições simultâneas dos dois LNBs.(Sem mover o cabo RF entre os LNBs e sem mudar os valores da frequência) permitirá ainda o ajustamento do SKEW (plano de polarização) com uma precisão de 0,2 dB.

#### **Inicio da medição:**

- Pressione a tecla "SAT FINDER" (4) durante dois segundos.

- Seleccione os planos de memória relevantes ao satélite para o qual o satélite vai ser alinhado.

- Ligue um Interruptor (DISEqC) (ex. modelo DISEqC-SWI-2-01, Ref. Ap. A2) à entrada no medidor.

- Conecte o interruptor DISEqC aos cabos coaxiais dos LNBs.

- Comece o alinhamento da parabólica.

#### **Teclas e Menus:**

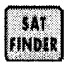

Pressione a tecla **durante dois segundos para iniciar a opção "DUAL LBN"** Seleccione o plano de memória (ref- Sec. 2.0) relativos aos satélites para apontar a parabólica.

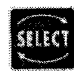

Pressione para seleccionar os campos do plano de memória e dos canais, modifique os valores desejados pressionando as teclas

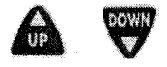

LNB IN 1 Plano de memoria Ref. Sec. 2.0LNB1 Plano de memoria, nº de canal ou programa (Ref. Sec. 2.0)

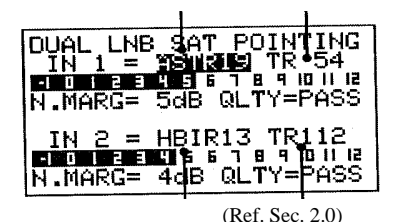

LNB2 Plano de memoria, nº de canal ou programa

LNB IN 2 Plano de memoria (Ref. Sec. 2.0 **Nota:** 

- As barras representam as medições das margens de ruído para os dois satélites.

- Como uma referência, e para ajudar a optimizar o alinhamento do disco as duas barras têm uma indicação do valor máximo memorizado. Isto é uma linha vertical que representa o valor máximo obtido para cada LNB durante o alinhamento, da margem de ruído.

### 5.0 INDICADOR SONORO

#### **Breve descrição:**

O indicador sonoro é um som tipo beep que varia o seu ritmo proporcionalmente ao sinal de medição da margem de ruído. Isto é uma ferramenta de ajuda ao alinhamento, quando o canal do satélite escolhido é encontrado o medidor activará o sinal sonoro e ao mesmo tempo mostra a medição da margem de ruído, a analise da qualidade (PASS, PARGINAL, FAIL) e os dados da rede (Tabelas NIT).

### **Inicio da medição:**

- Seleccione o Plano de memoria e o canal pretendido (Ref. Sec.2.0).

- Pressione a tecla HELP(12) durante dois segundos.
- O medidor mostrará o menu da função do sinal sonoro.
- O sinal sonoro só será ouvido quando o canal pretendido for encontrado.
- Pressione qualquer tecla para desactivar esta função.

- É possível modificar a frequência do canal quando o medidor está com este modo activo.

### **Teclas e Menus:**

HELP

Pressione a tecla *rivitus* durante dois segundos para iniciar a função de sinal sonoro.

Na 1º linha do ecrã o plano de memória do canal ou nome do programa activo será mostrado. O valor da frequência relativo ao canal pudera ser mudado, se isto for feito o nome do canal será substituído por três linhas horizontais. Quando o canal digital for encontrado, o medidor iniciará o sinal sonoro e mostrará as medições na figura abaixo.

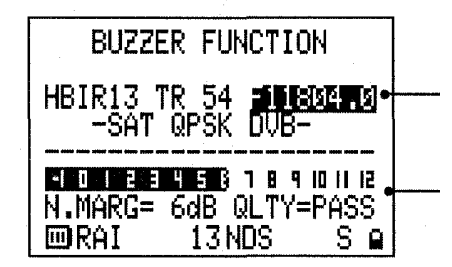

Canal do plano de memoria activo

Medição que será mostrada quando o canal for encontrado

## 6.0 MEDIÇÕES DO SINAL DO SATÉLITE: MEAS

### **Breve descrição:**

MEAS começa as medições no canal sintonizado. Pressionando repetidamente a tecla "MEAS", o ecrã mostrará em sequência (Ref. no paragrafo seguinte) todas as medições feitas no canal seleccionado como um valor numérico e com uma barra gráfica que varia o seu comprimento proporcionalmente à medição representada. Esta barra memoriza o valor da medição máxima.

### **Inicio da medição:**

### *Afinação:*

A parte superior do ecrã mostra os parâmetros de afinação do canal. Estes parâmetros são os reactivos ao canal activo. Para os modificar utilize a tecla "SELECT"(10) para activar o campo a ser alterado, e utilize as teclas "UP" e "DOWN" para modificar o seu valor. Os parâmetros de afinação que podem ser alterados são: nº de canal, frequência, taxa de sinal e Standard. Leia a secção teclas e menus para mais informação.

### *Medições:*

A parte inferior do ecrã mostrará todas as medições. As medições do sinal digital só serão mostradas se o canal estiver activo. Leia a secção "Sugestões úteis" no início deste manual, para mais informações.

Pressionando repetidamente a tecla "MEAS" (6) as seguintes medições serão mostradas (o nível de medição só será mostrado para sinais analógicos):

- MEAS: **Medição nível 1:** Mostra o nível de sinal médio (PWR) para um sinal digital ou a medição do nível no caso de um sinal analógico.
- +
- MEAS**: Medição nível 2:** Mostra a Margem de ruído (N. MARG.), a qualidade do sinal (QLTY), as medições MER e EVM com a respectiva barra gráfica.
- $+$ MEAS**: Medição nível 3:** Mostra as medições bBER (Pré BER) e aBER (Post BER) com as respectivas barras gráficas.

+

MEAS**: Medição nível 4:** Dados obtidos da tabela NIT: FEC, nome da rede (NETW NAME), (BOUQ.NAME) e dados (DATE).

**Nota**: Na linha de estado na parte inferior do ecrã é sempre mostrada a informação principal relativa ao canal. Para canais digitais: Nome da rede, posição orbital, sistema de encriptação e um aluquete que está fechado se o sinal está bloqueado. Para canais analógicos, um quadrado será mostrado em cima da inscrição "AN" no painel frontal.

## **CONTINUA:**MEDIÇÕES DO SINAL DO SATÉLITE: MEAS

## 

**Teclas e Menus:**

### **6.1 M edição (digital) ou medição do nível (analógica)**

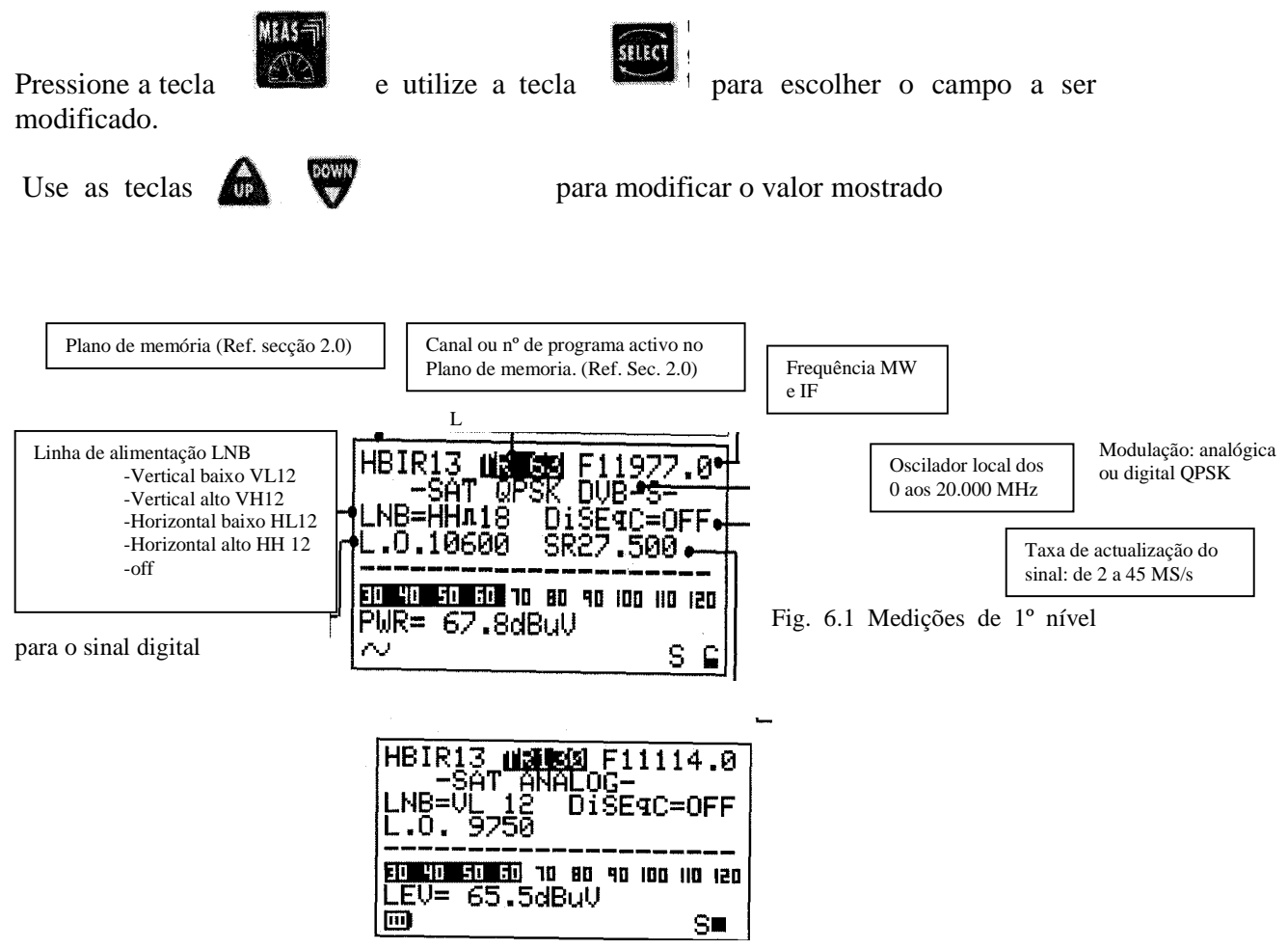

Fig. 6.2 Medições de 1º nível para o sinal analógico **Notas:** 

- Se não existir sinal ou se o nível do sinal está abaixo do limite do nível dinâmico do medidor a mensagem PWR\_TOO\_LOW (nível demasiado baixo) será mostrada.

- O medidor mostrará sempre uma barra gráfica proporcional ao nível da medição do sinal

- A barra gráfica memoriza o nível de sinal máximo captado, isto é representado por uma linha vertical no ecrã.

- Para mostrar todas as medições de sinal disponíveis, deverá pressionar a tecla MEAS repetidamente. (Ler próximos parágrafos para mais detalhes)

- Independentemente da medição que o aparelho esteja a fazer, pressionando a tecla "POWER ON" (14) o aparelho voltará ao menu do 1º nível de medições (Ref. fig. 6.1 ou 6.2) dependendo do tipo de sinal a ser medido (digital ou analógico).

### **CONTINUA:** MEDIÇÕES DO SINAL DO SATÉLITE: MEAS **6.2 Margem de Ruído, Qualidade, MER e medições SNR**

Pressione a tecla novamente para mostrar o 2º nível de medições:

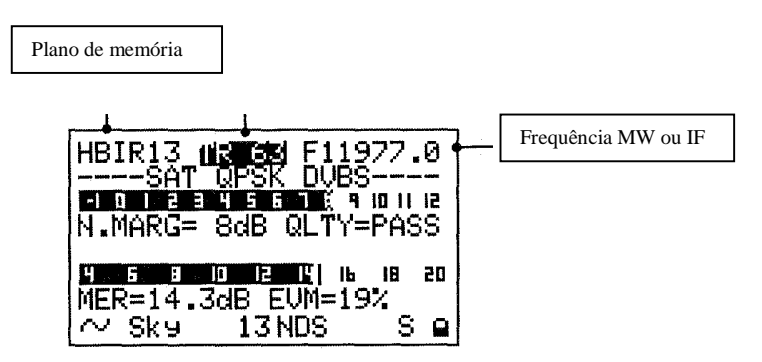

Fig. 6.3: O 2º nível de medição fornece as medições da margem de ruído e o MER (Erro de Modulação) com as respectivas barras gráficas.

#### **Nota:**

Existem campos que são variáveis neste nível de medição: Plano de memória, Canal ou nº de programa e a frequência.

#### **6.3 BER Antes e depois da correcção do erro**

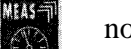

Pressione a tecla novamente para mostrar o 3<sup>°</sup> nível de medição:

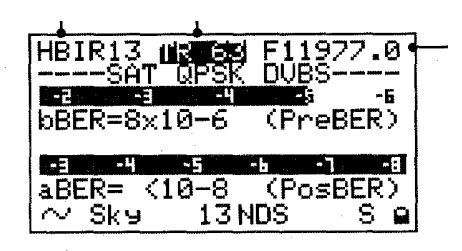

Fig. 6.4 O 3º nível de medição fornece o BER (Bit Error Rate) Antes e depois da correcção do erro.O aBER (post Viterbi) indica um valor de "<10-8" para sinais que podem ser considerados como livres de erros após o processo de correcção de erros.

#### **Nota:**

Existem campos que são variáveis neste nível de medição: Plano de memória, Canal ou nº de programa e a frequência.

### **CONTINUA:** MEDIÇÕES DO SINAL DO SATÉLITE: MEAS

#### **6.4 FEC, Nome do NETW e o nome do BOUQ.**

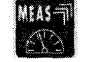

Pressione a tecla novamente para mostrar o 4<sup>°</sup> nível de medição:

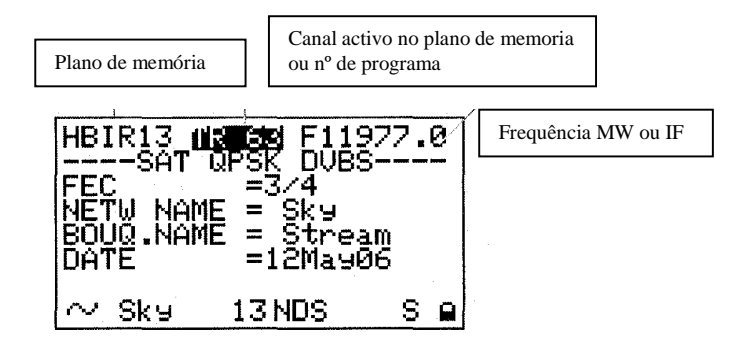

Fig. 6.5 Este menu mostrará o nome da rede, o nome do bouq., a data e o FEC (correcção do erro "depois") que é necessário para o canal digital medido.

### **Nota:**

Existem campos que são variáveis neste nível de medição: Plano de memória, Canal ou nº de programa e a frequência.

### **Nota:**

- Se não existir sinal ou se o nível do sinal está abaixo do limite do nível dinâmico do medidor as medições só mostraram linhas horizontais. Do 2º ao 4º nível de medições os campos variáveis são apenas o Plano de memória, Canal ou nº de programa e a frequência.

- Quando o valor do sinal da frequência é mudado, o canal ou nº de programa é substituído por três linhas horizontais, isto acontece porque a correspondência entre a localização na memoria e a nova frequência é perdida.

- Esteja o medidor em que nível estiver, é sempre possível retornar ao 1º nível de medições como nas figuras 6.1 e 6.2, bastando simplesmente pressionar a tecla "Power On" (14).

- Na última linha do menu e a começar do 2º nível de medições, as leituras NIT são mostradas: Nome da rede, posição orbital, sistema de encriptação, a letra "S" para indicar que isto é um sinal de satélite, e um aluquete que será fechado quando o sinal digital for encontrado.

### 7.0 MEDIÇÕES SPECTRUM: SPECT

#### **Breve descrição:**

A tecla "SPECT" acederá às medições de analise do espectro.

Quando acede a este modo de medição, o medidor irá automaticamente estabelecer o nível de referência para poder mostrar todos os sinais detectados dentro do menu destinado ao valor SPAN seleccionado.

### **Inicio da medição:**

- Seleccione um Plano de memória (Ref. Secção 2.0)

- Conecte o LNB à entrada RF (17) do medidor.

- Pressione a tecla "SPECT"(5)

- Use a tecla "SELECT" (10) para alterar os campos espectro variáveis como é mostrado na fig. 7.1: SPAN, canal ou nº do programa, frequência e nível de referencia. O campo seleccionado, será destacado com um fundo preto.

- Use as teclas "UP" e "DOWN" para mudar o campo seleccionado.

- Pressione a tecla "SPECT" (5) novamente para activar a função "MAX HOLD" (Ref. 7.2). Com esta opção o medidor memoriza o valor máximo do sinal de entrada RF, isto será mostrado como um traço que dá voltas ao mesmo tempo que a curva espectro.

### **Nota:**

- Variando o canal ou o nome do programa o marcador espectro move-se para o centro da frequência escolhida.

- Variando a frequência do marcador, isto irá mover gradualmente no espectro, a velocidade deste deslocamento irá aumentar automaticamente sendo necessário apenas pressionar a tecla "UP" ou "DOWN".

- Variando a frequência mostrada, o canal ou nome do programa será substituído por linhas horizontais. Isto porque a correspondência entre o valor da frequência e o canal ou nome do programa foi perdida.

- Se durante o processo de alinhamento da parabólica o espectro mostra varias vezes o mesmo canal de um satélite desconhecido é possível afinar estes sinais pressionando simplesmente a tecla "HELP"(12)(Ref. secção 8.0).

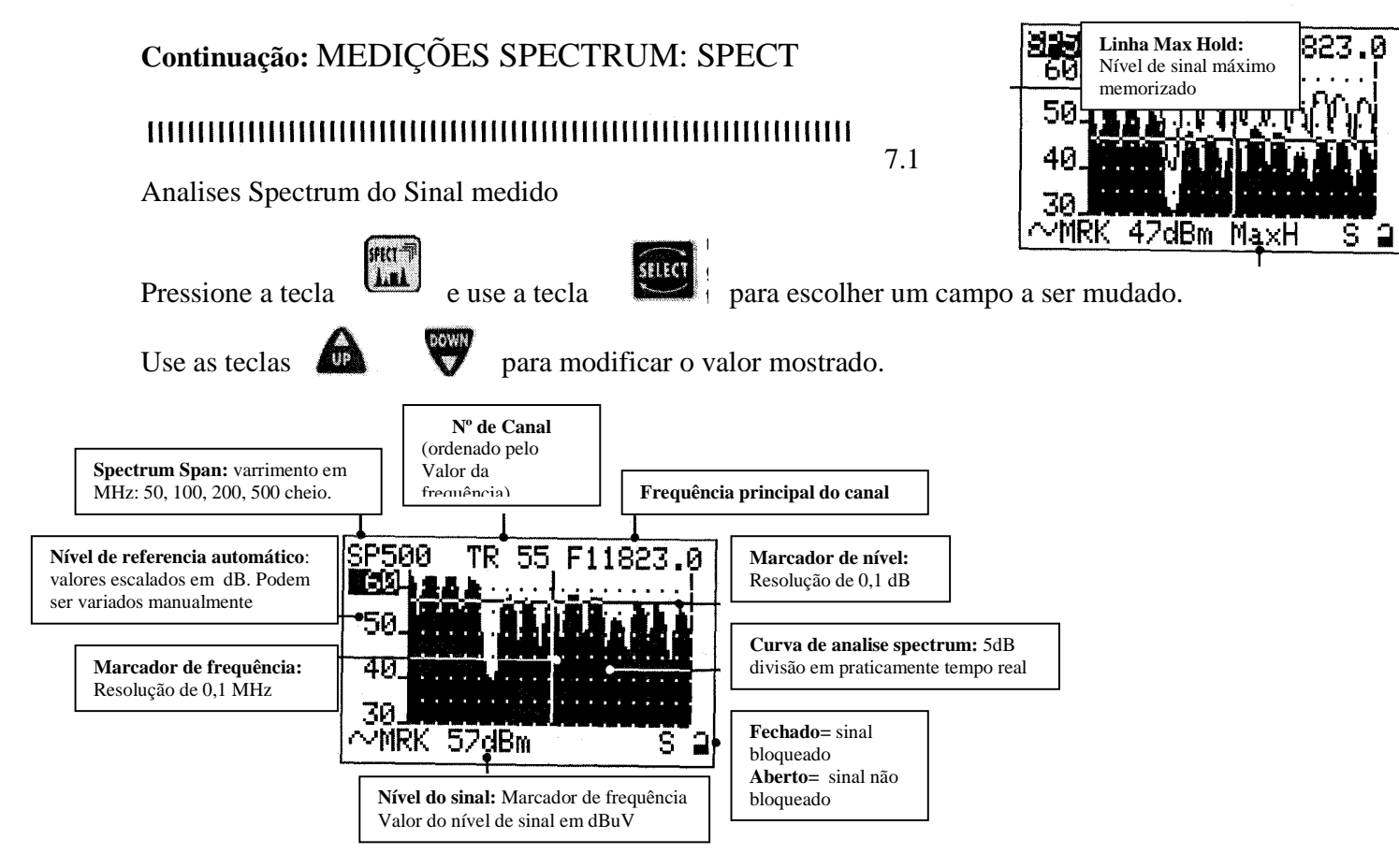

Fig. 7.1 Canal spectrum no ASTRA com um SPAN de 500 MHz.

### **7.2 Analise spectrum do sinal com a função Max Hold**

**Pressione a tecla**  $\begin{bmatrix} \text{HRT} \\ \text{HRT} \end{bmatrix}$  novamente para activar a opção de sinal Max Hold.

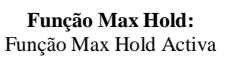

Fig. 7.2 Canal spectrum no ASTRA com a função Max Hold activada

## 8.0 AJUDA: FUNÇÃO DE AFINAÇÃO AUTOMÁTICA

### **Breve descrição:**

A tecla "HELP"(12) começará uma busca automática de todos os parâmetros de sintonização de um canal seleccionado. Esta função é particularmente útil se existir a necessidade de reconhecer um canal encontrado no modo SPECTRUM ou MEAS que não tenha sido pré-memorizado em nenhum plano de memoria e do qual sabemos apenas a sua frequência.

### **Inicio da medição:**

Pressione a tecla "MEAS"(6) para estabelecer a frequência principal do canal, a frequência do Oscilador local, a polarização e Banda do sinal recebido para o qual queremos todos os parâmetros de sintonização (Ref. Secção 6.0) **Ou** 

Pressione a tecla "SPECT" (5) e coloque o marcador da frequência no centro da frequência do sinal digital mostrado no ecrã.(Ref. secção 7.0).

Pressione a tecla "HELP" (12) para iniciar a função de sintonização automática.

### **Teclas e Menus:**

Quando a ajuda é necessária para bloquear um sinal digital pressione a tecla

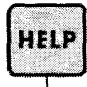

O medidor <sup>2'BUZZER</sup> começará uma uma busca automática de todos os parâmetros de sintonização em falta.

(Tipos de sinal standard: DSS ou DVB e taxa de sinal).

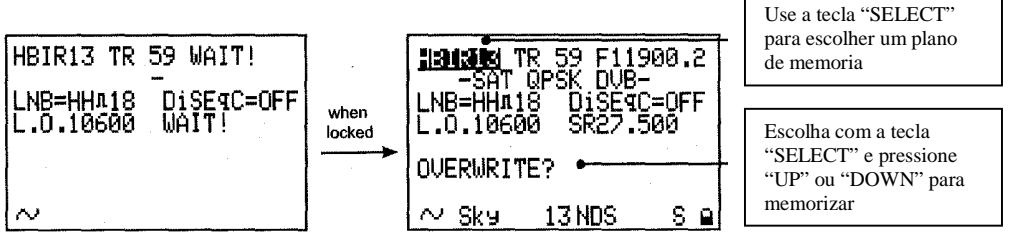

Fig. 8.1 Busca automática dos parâmetros de sintonização de um canal. **Nota:** 

- Quando o canal foi encontrado e bloqueado, o medidor irá mostrar um menu de memorização para poder guardar o canal no primeiro local de memoria disponível do plano de memoria activo. (fig. 8.1)

- Neste menu é possível escolher um plano de memoria diferente.

- Se a localização na memoria já estiver em uso, o medidor mostrará a mensagem

"OVERWRITE?" caso não esteja em uso a mensagem será "SAVE".

## 9.0 MEMÓRIA: FUNÇÃO DE MEMORIZAÇÃO

### 

### **Breve descrição:**

A função de memorização permitirá modificar um plano de memória existente ou definir um novo.

### **Inicio da medição:**

### **9.1 Criar um novo plano de memória:**

- Pressione a tecla memoria (11).

- Use as Teclas "SELECT" (10) "UP" e "DOWN" para escolher um novo plano de memoria (Ref. fig. 9.1), O nome do Plano de memoria é automaticamente assumido pelo medidor com o prefixo "PLAN" seguido pelo primeiro numero de plano disponível (ex. PLAN<sub>45</sub>).

- Use a tecla "SELECT" (10) para seleccionar todos os campos que iram definir o canal a ser memorizado (Ref. fig. 9.1): Frequência, Standard, Polarização e Banda, Taxas de sinal e o Oscilador Local, e em seguida estabeleça o valor pretendido usando as teclas "UP" e "DOWN".

- Utilize a tecla "SELECT" para destacar o comando "SAVE?" e pressione "UP" ou "DOWN" para confirmar a gravação do programa.

### **9.2 Modificar um Plano de Memoria existente:**

- Pressione a tecla "MEMORY" (11).

- Use as Teclas "SELECT" (10) "UP" e "DOWN" para escolher um Plano de memoria

existente (Ref. fig. 9.1) e o numero do programa que é necessário modificar.

- Use a tecla "SELECT" para destacar o campo do canal a ser modificado: Frequência, Standart, Polarização e Banda, Taxas de sinal e o Oscilador Local, e em seguida estabeleça o

valor pretendido usando as teclas "UP" e "DOWN".

- Utilize a tecla "SELECT" para destacar o comando "OVERWRITE?" para memorizar a posição do programa do canal actualizada.

### **9.3 Adicionar um novo programa a um Plano de Memoria existente.**

- Pressione a tecla "MEMORY" (11).

- Siga o procedimento descrito no parágrafo 9.2 com a única diferença de que um novo numero de programa tem de ser seleccionado (Ref. fig. 9.1).

- A linha de comando na parte inferior do menu será "SAVE?", utilize as teclas "UP" ou "DOWN" para confirmar o novo número do programa.

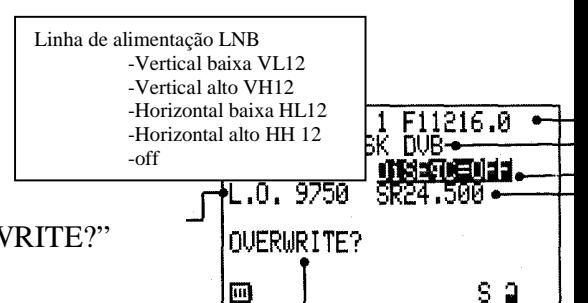

## **Continuação:** MEMÓRIA: FUNÇÃO DE MEMORIZAÇÃO

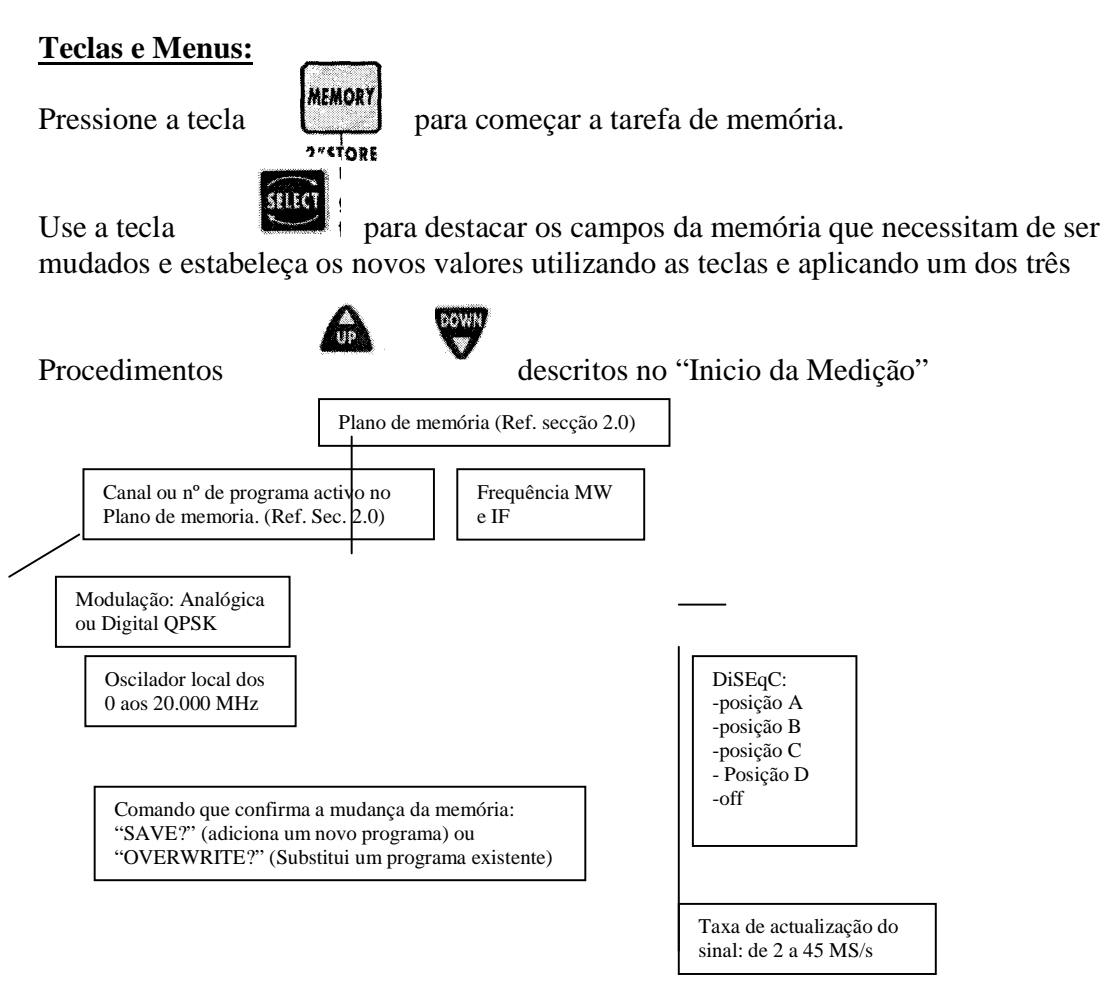

Fig. 9.1 Memoria: Criar ou modificar um Plano de Memoria.

#### **Notas**

- Se uma sintonização manual é feita em qualquer menu "MEAS" (Ref. par. 6.0) todos estes novos valores seram mostrados quando se acede ao menu da Memoria. - Se uma sintonização manual é feita em modo spectrum (Ref. Sec. 7.0) todos estes novos valores serão mostrados quando se acede ao menu da Memoria.

## MEMÓRIZAR: TECLA PARA MEMORIZAÇÃO RÁPIDA

#### **Breve descrição:**

A tecla de guardar ou rápida memorização permitirá adicionar um canal numa nova localização do programa no Plano de Memoria activo.

### **Inicio da medição:**

- Sintonize um canal digital ou analógico (Ref. secção 6.0 MEAS e 7.0 SPECT).

- Pressione a tecla "MEMORY" (11) durante dois segundos.

- O canal será automaticamente guardado noma nova localização na memoria do Plano de Memoria Activo.

### **Teclas e Menus:**

- Pressione a tecla "MEMORY" (11) durante dois segundos para iniciar a função de memorização rápida. O medidor irá actualizar o numero do programa para a primeira localização que esteja livre no Plano de Memoria activo e irá memoriza-lo. Uma vez esta tarefa concluída, o medidor mostrará o menu da Memoria para permitir qualquer outra alteração ao novo canal memorizado.

Em qualquer modo o medidor está: Medição ou Spectrum, se os novos parâmetros de sintunização precisam de ser guardados pressione a tecla durante dois segundos.

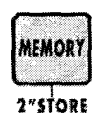

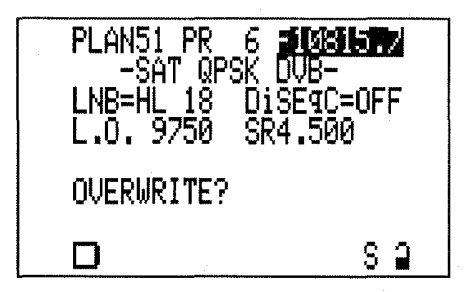

## 11.0AUTOSCAN: BUSCA AUTÓMATICA

### 

### **Breve descrição:**

Esta função não esta disponível para sinais de satélite.

#### **Inicio da medição:**

Esta função não esta disponível para sinais de satélite.

#### **Teclas e Menus:**

3"XUTOSCAN Se a tecla **francesa** for pressionada durante dois segundos o medidor mostrará a mensagem da fig. 11.1

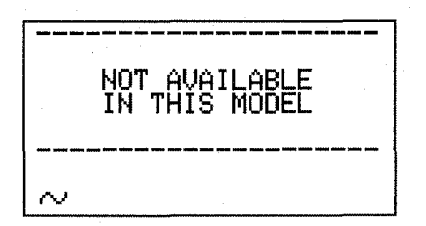

Fig. 11.1 Esta mensagem será mostrada para funções que não estejam disponíveis.

### 12.0 MARCADOR DE DADOS

### 

### **Breve descrição:**

A função Marcador de Dados permite fazer medições automáticas em todos os canais contidos num determinado Plano de Memoria depois da parabólica ter sido alinhada. Estas medições podem ser feitas na parabólica ou em qualquer ficha da instalação. **Inicio da medição:**

- Pressione a tecla "DATA LOGGER"(13).

- Use as Teclas "SELECT" (10) "UP" e "DOWN" para escolher.

a) O Plano de Memoria a ser usado para as medições automáticas.

b) O ficheiro LOGGER, onde as medições seram memorizadas (do 1 ao 99).

- Inicie a função "LOGGER" destacando-a com a tecla SELECT(10) , o comando

"START?" e pressionando as teclas "UP" ou "DOWN" para confirmar.

- Uma barra de estado indicará que a tarefa está em progresso. Quando as medições estiverem completas aparecerá no ecrã a mensagem "DONE!".

#### **Notas:**

-Todas as medições automáticas são efectuadas no Plano de Memoria Selecionado.

- O número máximo de ficheiros "logger" é de 99.

- Os ficheiros "logger" podem ser exportados para uma

folha de Excel usando o programa "SMART"

- O medidor mostra o comando "OVERWRITE?" se o

ficheiro "logger" escolhido já existe.

### **Teclas e Menus:**

Pressione a tecla  $\begin{vmatrix} \text{DATA} \\ \text{LOGGIR} \end{vmatrix}$  para começar as medições **automáticas** automáticas.

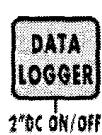

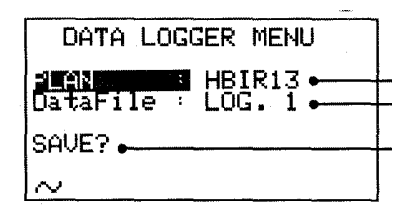

Use a tecla  $\Box$  para destacar os campos que necessitam de ser mudados e estabeleça os novos valores utilizando as teclas

Plano de memória a ser usado para

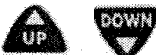

SELECT

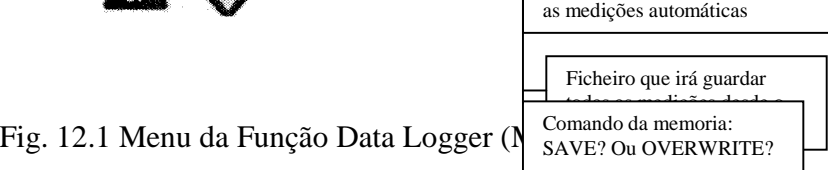

### 13.0 DC ON / OFF: COMANDO DE ALIMENTAÇÃO DO CABO DO LNB

### 

### **Breve descrição:**

A tecla DC ON/OFF permite ligar ou desligar a alimentação de energia ao LNB. Esta opcção é útil se o LNB já é alimentado por qualquer outro equipamento.

### **Inicio da medição:**

### **13.1 Remover o cabo que alimenta o LNB**

- Verifique se o led do DC na entrada RF (8) está ligado.
- Pressione a tecla "DATA LOGGER" (13) durante dois segundos.
- Verifique se o led do DC na entrada RF (8) está desligado.

### **13.2 Ligar o cabo que alimenta o LNB**

- Verifique se o led do DC na entrada RF (8) está desligado.
- Pressione a tecla "DATA LOGGER" (13) durante dois segundos.
- Verifique se o led do DC na entrada RF (8) está ligado.

### **Teclas e Menus:**

Pressione a tecla durante dois segundos e verifique se o Led amarelo do DC na entrada RF (8), muda de estado:

- Led desligado: A alimentação do cabo está activa.

- Led ligado: O cabo nã está a ser alimentado.

### 14.0 MPEG PROG SERVICE: LISTA DE PROGRAMAS TRANSMITIDOS

### 

### **Breve descrição:**

Cada canal contém um determinado número de programas de TV e Rádio. Esta função irá mostrar a lista completa de programas transmitidos. Além dos nomes dos serviços, também os valores Áudio e Vídeo do PID são mostrados.

### **Inicio da medição:**

- Sintunize um canal digital de um satélite (Ref. secção 6.0)

- Pressione a tecla "MPEG PROG SERVICE (1).

- Após alguns segundos uma lista completa dos services transmitidos do satellite especificado será mostrada.

- Use as teclas "UP" e "DOWN" para navegar pela lista.

### **Teclas e Menus:**

Seleccione o canal pretendido (Ref. secção 6.0) e pressione a tecla para aceder à lista completa e respectivos PIDs conforme é exemplificado na figura abaixo.

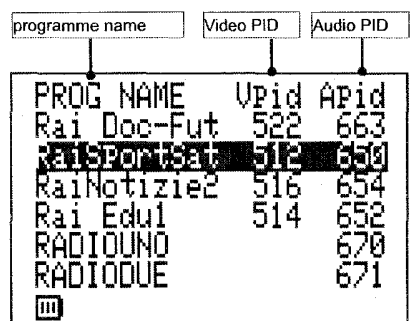

## **A1 – CARACTERÍSTICAS TÉCNICAS PRINCIPAIS**

#### **SAT ANALÓGICO**

• **Banda de Frequência:** 930-2250 MHz

**Selecção directa de:** Plano de Memória, programa, frequência, LNB, DISEqC, com peça de painel frontal

- **Memorização de:** plano, programa, canal, frequência, LNB, DISEqC, com frequência osciladora local
- **Resolução de frequência:** 0,1 MHz
- **Impedância de entrada:** 75 ohm
- **Ligação de entrada trocável:** "F" ("IEC" ou "BNC" ou "N" opcional)
- **Fornecedor de energia na entrada RF:** OFF, +13, +18V, 22 kHz (0,3A) (com tecla ON/OFF)
- **DISEqC 1,1:** 4, 8, 12, ou 16 polarizações, DISEqC "a.b.c.d" já com sequência de préprogramação e extremamente fácil de utilização. Poderá ser ligada a qualquer tipo de LNB (analógico ou DISEqC, de alimentação simples ou dupla) ou qualquer outro tipo de multiswitch (analógico ou DISEqC com 4, 8, 12, ou 16 entradas e SCR LNB).
- **Medida nivelar analógica de alcance dinâmico numa entrada RF:** desde 35 a 120 dBuV, desde -25 a + 60 dBmV (selecionáveis) com indicações limitadas: Nível Too Low (Demasiado baixo), nível Too High (Demasiado alto)
- **Resolução da medida:** 0,1 dB
- **Precisão do nível de medida:** 1.5 dB typ. (2.5 dB Max.) com correcção do software (depois de 5 minutos de aquecimento)
- **Medida do filtro da largura da banda no modo SAT:** 4 MHz para -3 dB
- **A estabilidade da medida contra a temperatura: entre -10 e 50ºC:** 0,1 dB/ºC
- **Selecção de frequência de LNB L.O.:** contínua desde 0 a 20.000 MHz, para bandas "L" (directamente da leitura da IF-SAT), "S", "C", "KU", "KA".

#### **QPSK (Demodulada)**

- **Banda de Frequência:** 930-2250 MHz
- **Selecção directa de:** Plano de Memória, programa, frequência, LNB, DISEqC, com peça de painel frontal
- **Memorização de:** plano, programa, canal, frequência, LNB, DISEqC, com frequência osciladora local, standart, taxa de símbolo
- **Resolução de frequência:** 0,1 MHz
- **Impedância de entrada:** 75 ohm
- **Ligação de entrada trocável:** "F" ("IEC" ou "BNC" ou "N" opcional)
- **Fornecedor de energia na entrada RF:** OFF, +13, +18V, 22 kHz (0,3A) (com tecla ON/OFF)
- **DISEqC 1,1:** 4, 8, 12, ou 16 polarizações, DISEqC "a.b.c.d" já com sequência de préprogramação e extremamente fácil de utilização. Poderá ser ligada a qualquer tipo de LNB (analógico ou DISEqC, de alimentação simples ou dupla) ou qualquer outro tipo de multiswitch (analógico ou DISEqC com 4, 8, 12, ou 16 entradas e SCR LNB).
- **Medida nivelar analógica de alcance dinâmico numa entrada RF:** desde 35 a 120 dBuV, desde -30 a + 60 dBmV (selecionáveis) com indicações limitadas: Nível Too Low (Demasiado baixo), nível Too High (Demasiado alto)
- **Resolução da medida:** 0,1 dB
- **Precisão do nível de medida:** 1.5 dB typ. (2.5 dB Max.) com correcção do software (depois de 5 minutos de aquecimento)
- **Precisão do nível de margem de ruído:** 0,5 dB typ. (1 dB max) com correcção do software
- **Medida do filtro da largura da banda no modo SAT:** 4 MHz para -3 dB
- **A estabilidade da medida contra a temperatura: entre -10 e 50ºC:** 0,1 dB/ºC
- **As colocações de taxa do símbolo QPSK:** 2-45 MS/s, num passo 1 kS/s
- **Medida BER antes e depois do Viterbi:**
- bBER até 2x10-5
- aBER até 2x10-8
- **Reconhecimento automático e visualização de valores da FEC:** FEC 1/2, 2/3, 3/4, 4/5, 5/6, 6/7, 7/8, 8/9
- **Teste de qualidade automática:** FALHOU, MARGEM, PASSOU

### **Continuação: A1 – CARACTERÍSTICAS TÉCNICAS PRINCIPAI S**

- **Medidas de margem de barulho:** desde -1 a 12 dB com algorítimos especiais que levam em conta o valor FEC
- **Selecção de frequência de LNB L.O.:** contínua desde 0 a 20.000 MHz, para bandas "L" (directamente da leitura da IF-SAT), "S", "C", "KU", "KA".
- **Selecção standart QPSK:** DVB/DSS

#### **Serviço / Lista de Programação da NET.ID. e MPEG**

• Fornece o nome dos programas (Serviços), os nomes do bouquet e do canal para o sistema encriptação, a posição da orbita e a data.

#### **ANALISADOR SPECTRUM SAT**

- **Frequência da banda:** 930-2250 MHz
- **Span:** 50-100-200-500-COMPLETO
- **dB/div:** 5
- **Alcance dinâmico da disposição: >**30 dB
- **Resolução da medida do marcador:** 0.1 dB
- **Medida do filtro da largura da banda:** 4 MHz para -3dB
- **Nível de referência:** desde 0 a 120 dBuV, desde -60 dBmV para +60 dBmV
- **Colocações no nível de referência:** ajustáveis automática ou manualmente
- **Outros modos seleccionáveis spectrum:**
- MAX HOLD (segura o cume)
- **-** SAT POINTING: colocação automática óptima para o alinhamento do prato do satélite

#### **OUTRAS**

- **Cigarra:** Nível ou qualidade de acordo com o modo de medida (com a tecla ON/OFF)
- **Fornecedor de Energia:**
- Constrói baterias recarregáveis: 7,2 V x 2,5 Ah (Ni-MH)
- Carregamento da voltagem: 12 Vca ou 12 Vcc (1A), (ligação Ó 5,5 x 2,2)
- O adaptador AC/AC: 230 Vac, saída: 12Vac (fornecida)
- **Duracção da bateria a 25ºC:** 4 horas dependendo do consumo do LNB (9 horas opcionais)
- **Indicador da bateria baixa:** com um sinal acústico e uma indicação visual na disposição do gráfico e uma medição automática da energia pelo microcontrolador.
- **Indicação do estado da bateria:** mostra sempre no dispositivo
- **Tempo de recarga da bateria:** 1 hora para aproximadamente 50% da sua capacidade, 3/6 horas para a carga completa
- **Tamanho do instrumento:** H 80 x L 225 x DD 215 mm
- **Peso do instrumento:** 1.3 kg com baterias, sacos e acessórios
- **Estrutura da caixa:** Plástico ABS à prova de chuva, pó e choque
- **Interface USB:** interfacing para o seu PC; possibilidade de fazer downloads actuais Sw através da Internet (configuração do plano de memória, etc)
- **Disposição do gráfico B/W:** 64 x 128 pixel
- **Temporizador Auto-Off:** depois de 5 ou 10 minutos sem utilização (a selecção on/off recomeça sempre a partir da última função)
- **Protecção da sobrecarga de entrada RF:** electrónico até 60 Vac

### **A2 – ACESSÓRIOS**

### **ACESSÓRIOS NECESSÁRIOS**

- TRASF-MKA41: Adaptador de entrada 230 Vac, Saída 12 V, 1A
- CNN-F-0150: Trocável para uma ligação de entrada fêmea dupla F-F
- TRACOLLA-50-GI: Correia de ombro
- VALIGIA-50-NE-S: Saco ABS transportador à prova de choque
- CAVO-USB-AM-BM: Cabo USB para ligar S2 ao PC para actualizações de software via Internet. Comprimento 180 cm
- CA-12: Veículo adaptador para o isqueiro do carro (Entrada 12 Vdc, saída 12 Vdc)

### **ACESSÓRIOS OPCIONAIS**

- DISEqC-SWI-2-01: Duas maneiras para o DISEqC trocarem com o apontar duplo do prato LNB
- 1BAT-PACK-DSTEX: Extra poder com o pack da bateria Ni MH 4,5
- TRA-FFEM-CEIFEM: Trocável para uma ligação de entrada fêmea "F" / "IEC"
- TRA-BNCF-FFEM: Trocável para uma ligação de entrada fêmea "F" / "BNC"
- TRA-FFEM-NFEM: Trocável para uma ligação de entrada fêmea "F" / "N"
- TRASF-HKDH40-22: Adaptador universal AC/DC, 110/230 Vac com poder trocável
- RIGHTS-SMART-1: Código de autorização para o SMART PRO PC com administração SW

### **A3 – PROGRAMA INTELIGENTE**

#### **COMO INSTALAR O PROGRAMA INTELIGENTE NO SEU PC**

-Faça o download do programa S.M.A.R.T. a partir da página da ROVER (www.roverinstruments.it) na página de suporte do produto, para o seu computador. O ficheiro contendo o programa SMART é fechado e pode ser aberto usando os programas do computador Unzip® ou Winzip®.

-O programa unzip irá pedir uma password, que pode ser obtida contactando a ROVER por telefone ou por e-mail info@roverlaboratories.it. Irá ser pedido para fornecer o seu numero de série do instrumento.

-Abra o ficheiro SETUP na pasta da Kit Instalation Smart.

-Siga o procedimento automático que o irá conduzir através da instalação: você pode modificar a pasta da instalação; se o nome do seu ficheiro não estiver modificado, o programa cria uma pasta denominada SmSw.

-O programa SMART insere um ícone na lista do programa do seu computador e um ícone ligando ao seu computador. Ao clicar neste ícone, o programa SMART inicia automaticamente.

### **COMO FAZER O DOWNLOAD DA ACTUALIZAÇÃO EXACTA ATRAVÊS DA INTERNET**

-Faça o download da actualização atravês da Internet (www.roverinstruments.it), indo para a página de suporte do produto e seleccione a actualização relativamente ao seu instrumento. Guarde o no seu computador.

-O ficheiro contendo a actualização firmware é fechado e deverá ser aberto usando os programas do computador Unzip® ou Winzip®.

-O programa unzip irá pedir uma password, que pode ser obtida contactando a ROVER por telefone ou por e-mail info@roverlaboratories.it. Irá ser pedido para fornecer o seu numero de série do instrumento.

-Desenvolva o seu ficheiro de actualização e guarde-o no seu computador.

### **1.0 COMO LIGAR O SEU INSTRUMENTO DE MEDIDA AO SEU PC**

Este procedimento permite que o programa SMART reconheça o instrumento ligado ao seu PC.

### **1.1.1 LIGAÇÃO ENTRE O INSTRUMENTO E O PC**

- a) Ligue o instrumento de medida á ficha e depois ligue-o.
- b) Ligue em primeiro lugar o cabo USB ao instrumento de medida e depois ao PC
- c) Inicie o programa SMART
- d) A partir da barra de instrumentos, clique em "Instrument" e "Connect Instrument", (Figura 1) (veja paragrafo 1.3 de "Avisos").
- e) Na janela "Instrument Type", seleccione o modelo do seu instrumento e confirme a sua selecção usando a tecla "OK".
- f) A janela "Port Setting" irá abrir (configuração de porto consecutiva) onde poderá seleccionar o número de porto (COM) á qual o instrumento está ligado. As outras colocações poderão ser alteradas, mas o melhor será não usar as preseleccionadas. Confirme carregando na tecla "OK" para activar a ligação instrumental.

Figura 1

### **1.2 NOTAS**

a) Se o procedimento estiver a ser correcto, a barra abaixo irá mostrar os dados do instrumento (modelo do instrumento, o número de série e a versão firmware).

### **1.3 AVISOS**

- a) Se o procedimento actual não funcionar, verifique as ligações e repita a operação.
- b) Se esta operação continuar a falhar, contacte Ro.Ve.R Laboratories SpA (info@roverlaboratories.it).

### **2.0 ACTUALIZAÇÕES FIRMWARE**

Este procedimento permite actualizar a sua medição com a última versão da Firmware disponível na nossa página da Internet.

### **2.1.1** COMO **FAZER O DOWNLOAD ACTUALIZADO DA FIRMWARE ATRAVÊS DA INTERNET**

a) Faça o download através da página www.roverinstruments.it, na secção de suporte Técnico actualize-o tendo em vista a actualização do seu sistema e guarde-o no seu computador,

b) O ficheiro contendo a firmware é fechado; abra-o usando os programas do computador Unzip® ou Winzip®,

c) O programa unzip irá pedir uma password, que pode ser obtida directamente pela Ro.Ve.R Laboratories SpA por telefone ou por e-mail info@roverinstrumentsit; Lembrese que irá ser pedido para fornecer o seu número de série do instrumento.

d) Desenvolva o seu ficheiro de actualização e guarde-o no seu computador.

### **2.1.2 COMO PREPARAR O SEU INSTRUMENTO PARA UMA ACTUALIZAÇÃO**

- a) Ligue os instrumentos de medida à ficha e depois ligue-o.
- b) Ligue em primeiro lugar o cabo USB ao instrumento de medida e depois ao PC

### **2.1.3 COMO ACTUALIZAR O SEU INSTRUMENTO USANDO O SEU PC**

- a) Inicie o Programa Smart Pró,
- b) Clique em "Instrument" e "Up grade Firmware" na barra dos instrumentos, (veja paragrafo 2.3 de "Avisos").
- c) Na janela "Open", seleccione o ficheiro desejado para fazer a actualização e confirme a sua selecção usando a tecla "Open".
- d) A janela "Upgrade Firmware" irá abrir onde poderá seleccionar o modelo do instrumento e o porto (COM) á qual estará ligado,
- e) Carregue no "Command Upgrade" para activar a actualização.

### **2.2 NOTAS**

- a) Quando a actualização tiver sido completada com sucesso, o ecrã do PC irá mostrar as palavras "Program Successful" e uma janela de resumo mostrando as colocações dos instrumentos.
- b) Verifique o novo número da versão firmware no ecrã de Iniciar ou nas janelas de auto-test.

### **2.3 AVISOS**

- a) Não utilize o instrumento durante o procedimento de actualizações.
- b) Se o procedimento actual não funcionar, verifique as ligações e repita a operação.
- c) Se esta operação continuar a falhar, contacte Ro.Ve.R Laboratories SpA (info@roverinstruments.it).

\*Todos os logótipos estão registados pelos seus proprietários.

### **3.0 GET SCREEN**

Esta função permite transferir dados do monitor do seu instrumento para um PC.

### **3.1.1 COMO TRANSFERIR UM MONITOR A PARTIR DO SEU INSTRUMENTO PARA O PC**

- a) Ligue o seu instrumento a um PC seguindo o procedimento descrito no parágrafo 1.0.
- b) Clique em "Tools" e "Get Screen" na barra de instrumentos.
- c) Espere que apareça no seu monitor.

### **3.1.2 COMO IMPRIMIR NO MONITOR**

a) Clique em "Ficheiro"na barra de instrumentos e seleccione "Print Setup".

b) Configure as colocações de impressão e carregue "OK" para confirmar.

### **3.1.3 COMO SALVAR UM MONITOR**

a) Clique em "File" na barra de instrumentos e seleccione "Save as".

- b) Escolha um local onde poderá salvar o ficheiro e carregue "Save".
- c) SMART irá salvar a exibição obtida a partir da medição no formato bitmap.

### **3.2 NOTAS**

a) As imagens são guardadas com o ficheiro type.bmp (Bitmap),

b) Somente os spectrums e os gráficos de medida, criados pelo instrumento, podem ser transferidos para o PC; as imagens de televisão demoduladas não podem ser transferidas.

### **3.3 AVISOS**

a) Se esta operação continuar a falhar, contacte Ro.Ve.R Laboratories SpA (info@roverinstruments.it).

### **4.0 "INSTRUMENT FILE MANAGER" (TRANSFERIDOR DE DADOS LOGGER)**

Esta operação permite transferir os Data Logger a partir do seu instrumento de medição para o seu PC e depois imprimir ou guardar num ficheiro.

### **4.1.1 COMO TRANSFERIR PARA A DATA LOGGER**

a) Ligue o seu instrumento para um PC seguindo o procedimento descrito no paragrafo 1.0,

b) Clique em "Instrument" na barra de instrumentos e seleccione "Instrument file manager".

c) Espere pela lista de ficheiros para fazer o download no seu PC,

d) A pasta Read File irá ser mostrada no ecrã. Abra o ficheiro Logger,

e) Todos os ficheiros Logger serão listados,

f) Clique duas vezes no ficheiro logger para o visualizar.

### **4.1.2 COMO IMPRIMIR UM FICHEIRO LOGGER**

a) Abra o ficheiro logger,

b) Seleccione e abra o ficheiro Logger que deseja imprimir,

c) Cique em "File" na barra de instrumentos e seleccione "Print",

d) Configure as colocações de impressão e pressione "OK" para confirmar.

### **4.1.3 COMO SALVAR UM DATA LOGGER NO SEU PC**

a) Abra um ficheiro Logger,

b) Seleccione e abra o ficheiro Logger que deseja guardar,

c) Clique em "File" na barra de instrumentos e seleccione "Save as",

d) Escolha o sítio onde pretende guardar o ficheiro e carregue "Save".

### **4.1.4 COMO APAGAR UM FICHEIRO LOGGER**

a) Abra o ficheiro logger,

b) Seleccione a partir da janela "Instrument File Manager" o ficheiro Logger que deseja apagar,

c) Cique na tecla "Delete" da janela "Instrument File Manager",

d) O ficheiro será cancelado do instrumento.

### **4.1.5 COMO EXPORTAR UM FICHEIRO LOGGER DE UMA FOLHA DE EXCEL**

a) Abra o ficheiro logger,

b) Seleccione e abra o ficheiro Logger que deseja exportar,

c) Clique em "File" na barra de instrumentos e seleccione "Export",

d) Na janela aberta, dê uma denominação ao ficheiro e escolha o sítio onde você quer guarda-lo,

e) Escolha o ficheiro tipo. XLS,

f) Seleccione "Save",

g) O ficheiro Logger será guardado no formato do Excel em forma de tabela.

### **5.0 INSTRUMENT FILE MANAGER (ADMINISTRAÇÃO DO PLANO DE MEMÓRIA)**

Esta função permite transferir e lidar com um Plano de Memória no seu PC para que possa ser capaz de o modificar e imprimi-lo.

### **5.1.1 COMO TRANSFERIR UM PLANO DE MEMÓRIA A PARTIR DA MEDIÇÃO PARA UM PC**

a) Ligue o seu instrumento a um PC como é descrito no parágrafo 1.0

b) Clique em "Instrument" na barra de instrumentos e seleccione "Instrument File Manager".

c) Espere pela lista completa do ficheiro para fazer o download para o teu PC.

d) O "Instrument File Manager" irá aparecer no ecrã. Abra o ficheiro "Mem. Plan" requerido, carregando duas vezes.

e) Todos os ficheiros da memória estarão listados.

### **5.1.2 COMO MODIFICAR UM PLANO DE MEMÓRIA**

#### COMO MODIFICAR UM PROGRAMA JÁ EXISTENTE

a) Seleccione e abra o ficheiro Memory que deseja editar,

b) clique duas vezes na linha relativa ao programa que deseja editar,

c) O programa abre uma janela onde poderá modificar todos os parâmetros do programa escolhido.

#### COMO ADICIONAR UM PROGRAMA

- a) Usando a tecla do lado direito do rato, clique sobre a linha que deseja modificar e seleccione "Add",
- b) Leve a cabo / conclua ??? as colocações do novo programa da janela que abre,
- c) Pressione "OK" para confirmar a adição de um programa.

### **5.1.3 COMO TRANSFERIR UM PLANO DE MEMÓRIA DE UM PC PARA UM INSTRUMENTO**

a) Uma vez que já levou a cabo a modificação, seguindo o procedimento descrito no parágrafo 5.1.2, clique na tecla "Instrument-PC" na secção MEM. PLAN Properties (à direita do ecrã) para transferir um plano de memória a partir de um PC para o seu instrumento,

b) O plano de memória irá carregar o instrumento.

### **5.1.4 COMO IMPRIMIR UM PLANO DE MEMÓRIA**

a) Seleccione e abra o ficheiro de Memória que deseja imprimir (Ver 7.2.1),

- b) Clicar em "Instrument" na barra de instrumentos e seleccionar "Print",
- c) Configurar as colocações imprimidas e pressionar "OK" para confirmar.

### **5.1.5 COMO SALVAR UM PLANO DE MEMÓRIA**

a) Abra o ficheiro do Plano de Memória,

- b) Clique em "File" na barra de instrumentos e seleccione "Save as",
- c) Escolha o lugar onde deseja salvar o ficheiro, dê-lhe um nome e carregue "Save".

#### **5.1.6 COMO APAGAR UM PLANO DE MEMÓRIA**

a) Seleccione e abra o ficheiro Mem. Plan que deseja apagar,

- b) Pressione a tecla "Delete" na janela "Instrument File Manager",
- c) O ficheiro irá ser apagado do instrumento também.

#### **5.2 NOTAS**

a) Nenhuma

### **5.3 AVISOS**

a) Quando são colocados, cancelados ou modificados novos planos de memória e transferidos para o instrumento, nós sugerimos que leve a cabo um Defrag na sua medição. (Referido no guia do utilizador do instrumento)

b) Se esta operação continuar a falhar, contacte a Ro.Ve.R Laboratories SpA (info@roverinstruments.it).

### **6.0 LICENÇA DE INFORMAÇÃO**

Esta função permite colocar um número de licença no programa SMART.

### **6.1.1 LICENÇA DE INFORMAÇÃO**

- a) Inicie o programa Smart
- b) Clique em "Help" na barra de instrumentos
- c) Seleccione "Licence Information"
- d) Insira o número de licença na janela apropriada
- e) Pressione Add para incluir o número de licença
- f) Pressione "OK" para fechar a janela "Licence Information"

### **6.2 NOTAS**

a) O programa profissional Smart expirou 30 dias após a instalação.

No caso do programa expirar poderá ser usado para fazer actualizações firmware para o seu medidor.

c) Uma vez que o número de licença está colocado no programa SMART, este poderá ser usado com todas as suas características.

### **6.3 AVISOS**

a) Peça o número de licença à Ro.Ve.R Laboratories SpA (info@roverinstruments.it).

### **A4 – DIFICULDADES**

Por todas as falhas que possam aparecer poderá chamar sempre o fabricante do centro de serviços do seu país. Nunca devolva o analisador ao fabricante sem antes obter e verificar as instruções específicas.

Em baixo encontrará os problemas mais comuns que poderão ocorrer e que poderão facilmente ser resolvidos:

### PROBLEMAS E SOLUÇÕES:

P: O analisador não funciona ou funciona incorrectamente até mesmo se estiver ligado às fichas:

S: Verifique se está ligado a "MAINS" LED. Se estiver desligada verifique o adaptador fornecido ac/ac.

P: As baterias não podem ser carregadas:

S: Verifique que quando o medidor está desligado, o "MAINS" LED está ligado. Verifique o estado interno da bateria.

P: O medidor não responde a nenhum comando:

S: Nos casos raros que o analisador não responde aos comandos dos painéis frontais, mantenha pressionada a tecla ON/RESET [14] durante 10 segundos. Isto irá reajustar o medidor sem qualquer perda de memória (exº. Memory Plans, Data Loggers, etc).

#### NOTAS:

. Para identificar e relatar quaisquer faltas, por favor fotocopie e preencha o anexo "FORMULÁRIO DE IDENTICAÇAO DE FALHAS". Veja apêndice A9.

. Como o medidor é bastante complexo, nós sugerimos que a recolha seja levada a cabo apenas pelo pessoal perito autorizado pela Ro.Ve.R Laboratories.

. O analisador está construído com quase completamente usando os componentes SMD e por esse motivo não seja fácil de o reparar: for esta razão os Ro.Ve.R Laboratories não fornecem nenhum circuito de diafragma.

. Se os Ro.Ve.R Laboratories considerarem que o medidor terá de devolvido para reparação, fotocopie e preencha o "REPARAÇÂO DE EQUIPAMENTO e / ou o formulário de Serviço" e anexe isso ao medidor quando estiver a devolve-lo. Apêndice A10.

## **A5 – MANUTENÇÃO E RECARGA DE BATERIAS**

a) Em condições normais de utilização, a duração das baterias é de 4 horas. Este tempo dependerá da absorção da corrente LNB.

b) O medidor fornece uma indicação visual do estado de carga da bateria. Em condições da bateria quase seca, esta indicação mantém-se em exibição. Esta indicação é mostrada com um ícone no canto superior esquerdo.

c) O adaptador ac/ac power socket [15] está localizado no lado esquerdo do medidor. O medidor também trabalha quando está a ser carregado.

Recarregue sempre as baterias usando o adaptador fornecedor ac/ac. O uso de um adaptador diferente de AC/AC poderá causar uma avaria permanente na bateria.

d) Para preservar a bateria mude se possível para automaticamente desligar o medidor quando este não for usado durante mais de 5 ou 10 minutos. Para mais detalhes sobre esta configuração veja o "Menu de Configuração" na secção 1.1 deste Manual do Utilizador.

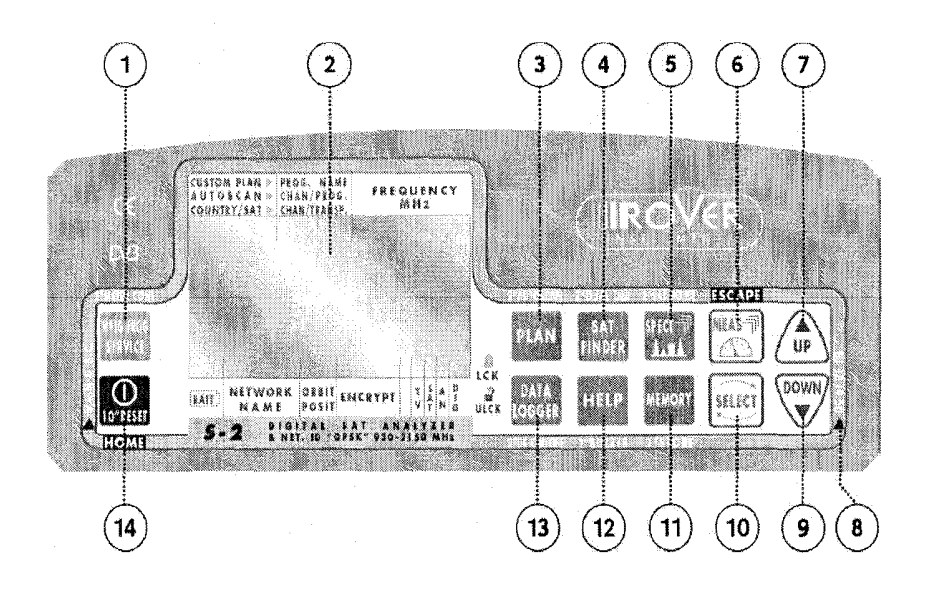

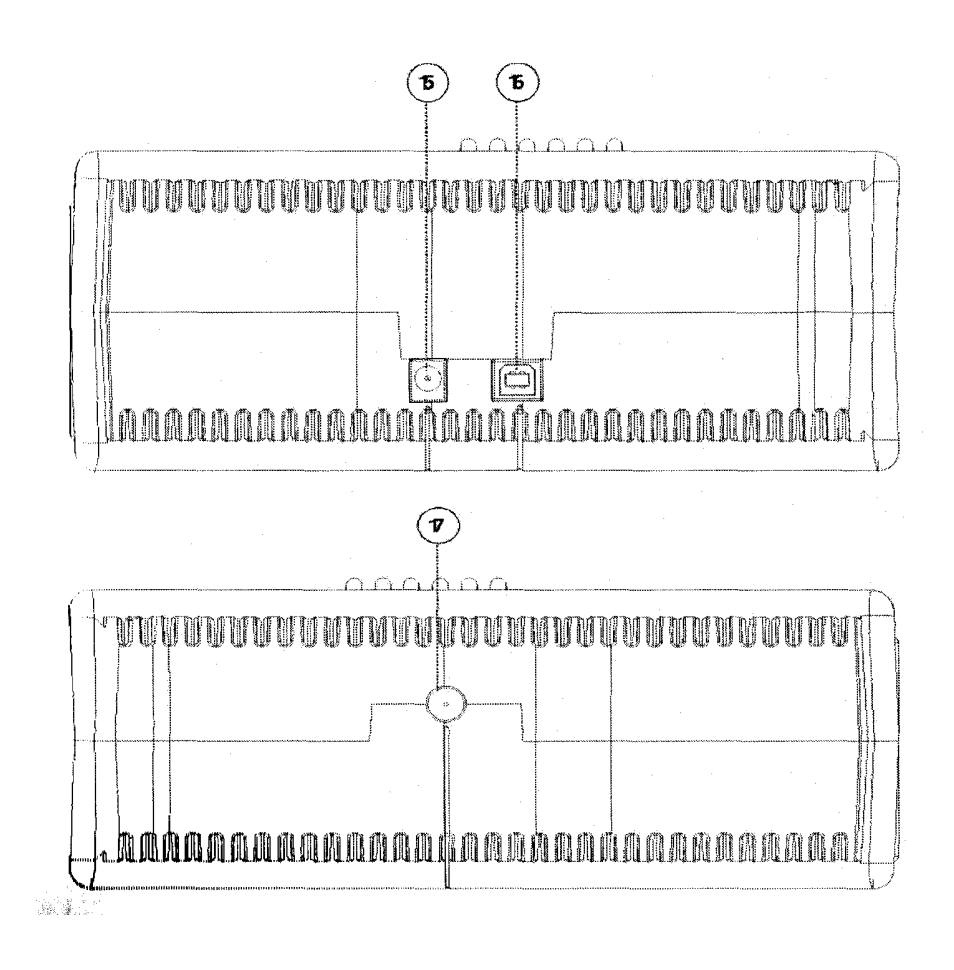

### **A8 – NOTAS DE SERVIÇO E REGULAMENTOS DE GARANTIAS**

1) Rover Laboratories, S.p.A. garante a reparação do seu equipamento fabricado durante um período de 24 meses.

2) IMPORTANTE: a garantia torna-se válida quando a Rover Laboratories, S.p.A recebe o boletim da garantia compilada correctamente, ou alternativamente, na apresentação de uma factura ou recibo, mostrando claramente a data da compra.

3) A garantia cobre a substituição, livre de encargos, de todas as partes, que não estão a funcionar correctamente devido a falhas de fabricação.

4) A garantia é considerada nula, se:

a) o equipamento estiver adulterado ou reparado por um pessoal não autorizado;

b) o dano é encontrado e causado pelo uso incorrecto do equipamento, sem seguir o conselho explicativo do Guia do Utilizador que acompanha o equipamento;

c) o dano é causado por condições de trabalho não adequadas ao equipamento.

5) As peças seguintes não estão cobertas pela garantia:

a)

b) Baterias;

c) Sacos.

6) O equipamento só poderá ser reparado pelo fabricante ou por um centro autorizado de seviços da Rover Laboratories.

a) Antes de devolver o medidor para reparação deverá contactar a Rover Laboratories, S.p.A ou um centro de serviços autorizados para obter o ???? do seu analisador.

b) Quando devolver o medidor, não se esqueça por favor de o devolver com a seguinte dcumentação em anexo: O FORMULÁRIO DE IDENTIFICAÇÃO DE FALHAS completamente compilado, um documento de transporte e o pedido eventual de uma estimativa de reparação de custos.

d) De notar que o pedido eventual de uma estimativa de reparação de custos deverá ser submetido antes da volta do analisador com uma nota por escrito. Se o custo estimado não for aceite, a Rover Laboratories reserva o direito de cobrar o cliente pela análise estimada de custos.

7) A Rover Laboratories não se responsabiliza pelos danos e custos da equipa transportadora. Estes devem ser encargo do comprador. Depois da reparação e se o equipamento estiver sob garantia a Rover Laboratories, S.p.A. irá pagar pelo transporte devolvendo os bens ao cliente. Se o instrumento não estiver sob garantia, depois de reparado, o equipamento será devolvido pelo serviço do mensageiro com a quantia a ser paga pelo cliente, mostrada na factura.

8) O equipamento não poderá ser substituído e a garantia não poderá ser prolongada depois da reparação ou da falha.

9) A garantia não cobre compensação pelos danos directos ou indirectamente ligados a qualquer tipo de pessoas ou bens causados pelo uso do equipamento e / ou compensação causada pela suspensão do uso devido a reparações eventuais.

10) Rover Laboratories, S.p.A. não é responsável por modificações eventuais que poderão causar

11) Rover Laboratories, S.p.A.

# **A9 – FORMULÁRIO DE IDENTIFICAÇÃO DE FALHAS**

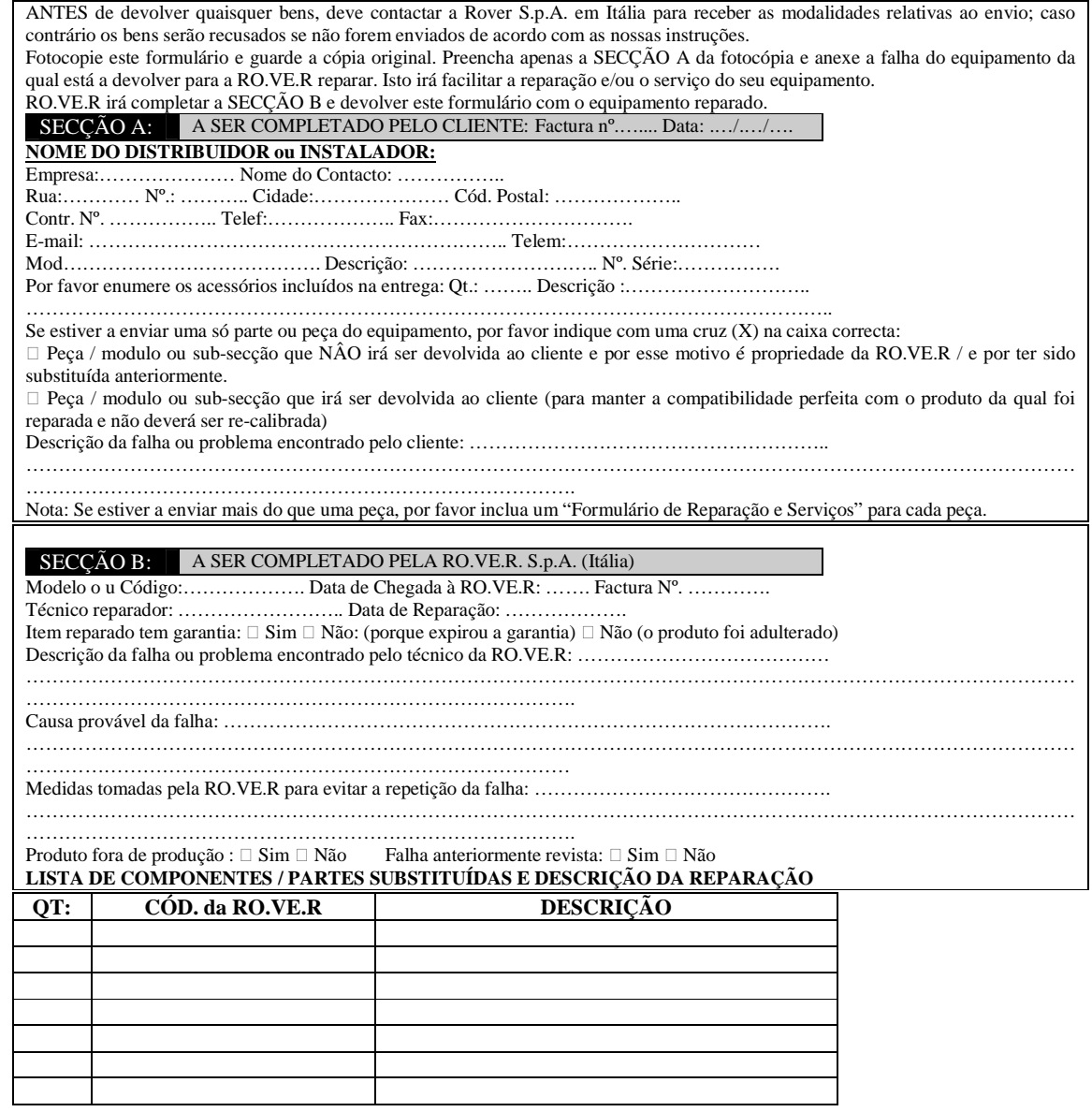

### **A10 – REPARAÇÃO DO EQUIPAMENTO DA ROVER E/OU FORMULÁRIO DE SERVIÇO**SOMENTE PARA O MODELO DIGITAL S2

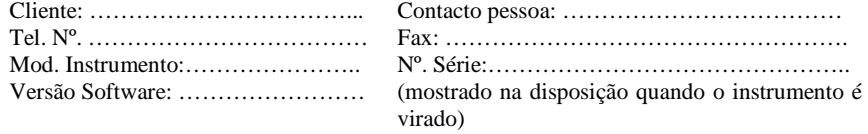

Por favor responda às questões seguintes para facilitar a identificação da falha (coloque um visto no sítio apropriado)

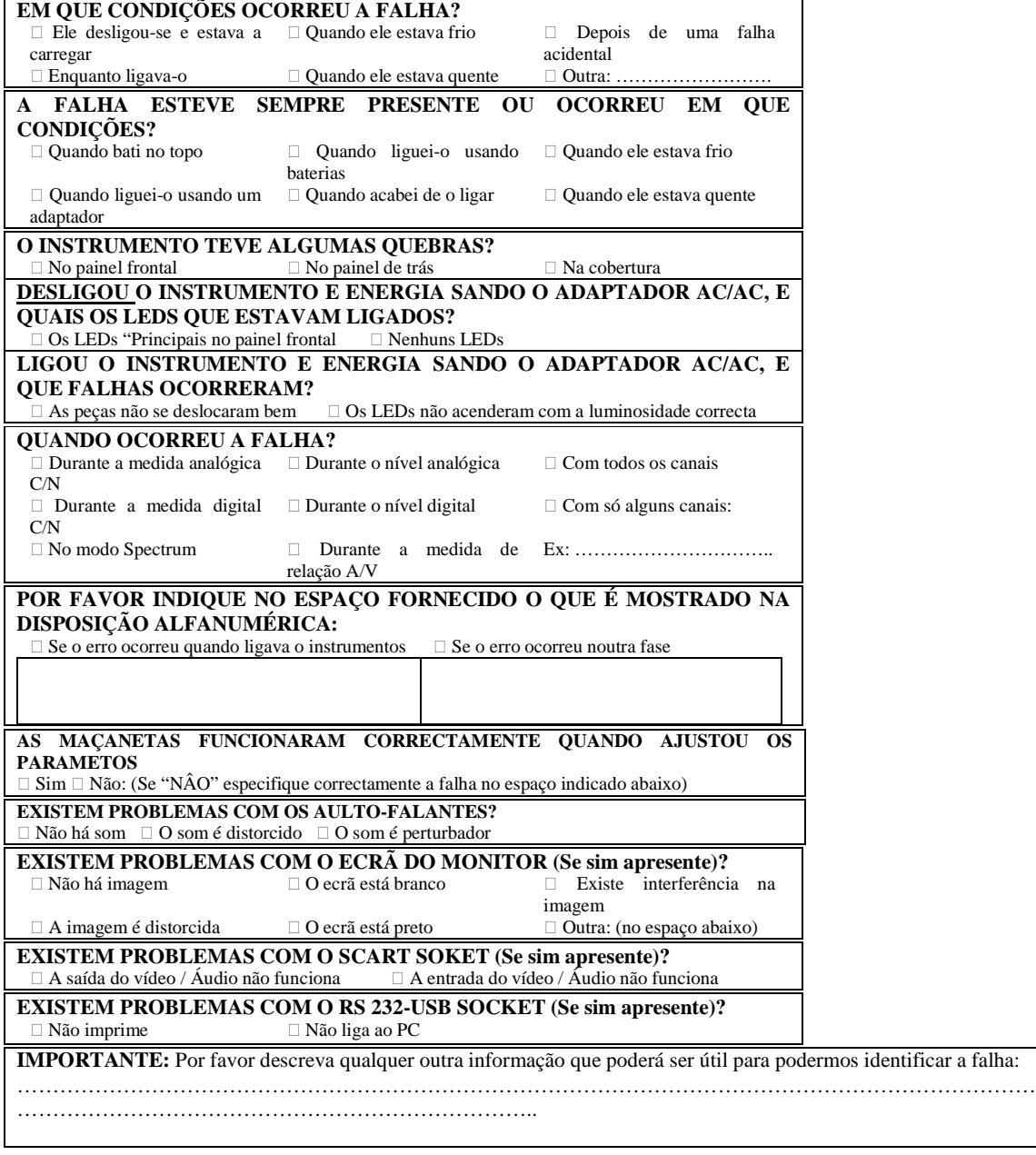

Devolva para: ROVER LABORATORIES S.p.A. – Instruments Service Laboratory – Fax +39.030.9906894 (Fotocopie esta página e mantenha a cópia original. Anexe uma cópia para a reparação de instrumentos se necessário).

### **A 11 – DISPOSIÇÃO PARA AS REGRAS DE EQUIPAMENTO ELECTRONICO**

**Disposição de Equipamento Eléctrico e Electrónico Antigo (Aplicável na União Europeia e em outros Países Europeus com um sistema de colecção separável)** 

**O símbolo do produto na sua embalagem indica que este produto não deverá ser tratado como desperdício. Em vez disso deverá ser entregue sob um ponto aplicável para reciclar equipamento eléctrico e electrónico. Ao certificar-se que este produto está de maneira correcta, irá ajudar a prevenir consequências negativas potenciais para o ambiente e para a saúde humana. A reciclagem de materiais irá ajudar a conservar os recursos naturais. Para mais informações sobre como reciclar este produto, por favor contacte os seus serviços locais da sua cidade ou a loja onde fez a compra deste determinado produto.** 

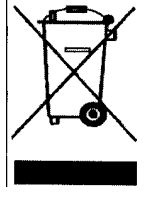

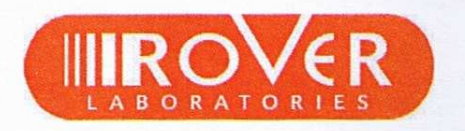

ROVER LABORTORIES S.p.A. Via Parini 2/4 - 25010 Colombare di Sirmione (BS) ITALY Tel. ++39.030.91981 · Fax ++39.030.9906894 info@roverinstruments.it • www.roverinstruments.com

**MADE IN ITALY** 

00000000000000

\*\*\*\*\*\*\*\*\*\*\*\*\*\*\*\*\*\*\*\*\*\*\*\*\*\*\*\*\*\*\*\*\*\*